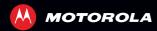

# MOTOROLA RAZR V

## CONCRATIII ATIONS

#### MOTOROLA RAZR™ V

Introducing your new MOTOROLA **RAZR** V, the slim, fast, and intelligent phone. It has tons of advanced features for everything you want to do—web browsing, multimedia, and more.

- A blistering fast dual-core 1.2 GHz processor lets your phone download web pages in under a second, and makes multi-tasking a snap.
- SMARTACTIONS<sup>TM</sup> lets you set the rules for the ultimate in phone customization and power optimization.
- Capture life's moments in full 1080p HD video with your 8MP camera. Your phone's 4.3" qHD Super AMOLED Advanced display makes video playback crisper and more vivid than ever before.

**Note:** Certain apps and features may not be available in all countries

**Caution:** Before assembling, charging, or using your phone for the first time, please read the important safety, regulatory and legal information provided with your product.

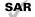

This product meets the applicable limit for exposure to radio waves (known as SAR) of 1.6 W/kg (FCC & IC). The limits and guidelines

include a substantial safety margin designed to assure the safety of all persons, regardless of age and health. The highest SAR values measured for this device are listed in the regulatory information packaged with your product.

**Note:** When using the product while worn on your body, either use an approved accessory such as a holster or maintain a distance of 2.5 cm (1 inch) from the body to ensure compliance with SAR requirements. Note that the product may be transmitting even if you are not making a phone call.

## MORE

- Answers: Phone—touch Apps ::: > [3] Help Center.
- Updates: Phone updates, computer software, user guides, and more at <u>www.motorola.com/myrazrv</u>.
- Accessories: Find accessories for your phone at <u>www.motorola.ca</u>.
- Social: The latest news, tips & tricks, videos, and so much more—join us on:
  - Www.youtube.com/motorola www.youtube.com/motorola
  - Facebook™ www.facebook.com/motorolacanada
  - > Twitter www.twitter.com/motorola ca.

# **YOUR PHONE**

the important keys & connectors

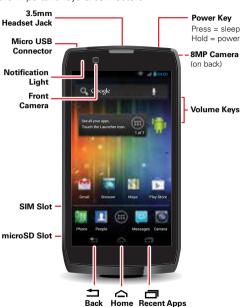

Note: Your phone might look a little different.

# **CONTENTS**

| T'S GO                 |   |
|------------------------|---|
| ONTROLS                |   |
| OME SCREEN             | 1 |
| PPS & UPDATES          | 1 |
| ALLS                   | 1 |
| DNTACTS                | 1 |
| ESSAGES                | 2 |
| XT ENTRY               | 2 |
| OCIAL NETWORKING       | 2 |
| HOTOS & VIDEOS         | 2 |
| USIC                   | 2 |
| EB                     | 3 |
| ERSONALIZE             | 3 |
| DCATION                | 3 |
| DNNECT                 | 3 |
| PS & TRICKS            | 3 |
| OOLS                   | 4 |
| ANAGEMENT              | 4 |
| ECURITY                | 4 |
| ROUBLESHOOTING         | 5 |
| DODILCT SAFFTY & LEGAL | 5 |

# LET'S GO

let's get you up and running

#### **ASSEMBLE & CHARGE**

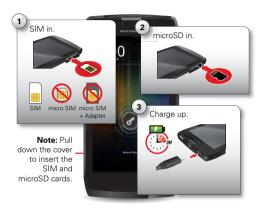

**Note:** To avoid SIM card damage, turn off your phone before you insert or remove the SIM card.

**Note:** This product uses a non-removable battery. The battery should only be replaced by a Motorola-approved service facility. Any attempt to remove or replace your battery may damage the product and void your warranty.

**Tip:** In the unlikely event that your device becomes unresponsive, try a forced reboot—press and hold both the Power key and the down volume key for up to 10 seconds.

Tip: To save battery life, see "BATTERY TIPS" on page 40.

#### SET UP & GO

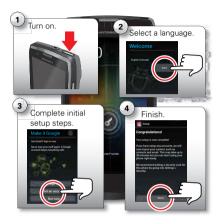

**Note:** This phone supports apps and services that use a lot of data, so make sure your data plan meets your needs. Contact your service provider for details.

#### WI-FI CONNECT

To use a Wi-Fi network for even faster Internet access, touch the status bar at the top of the home screen and drag it down. Touch the **Wi-Fi networks available** notification to select a network.

You can also touch Apps iii > Settings > Wi-Fi > SCAN to search for and connect to wireless networks. There's more in "WI-FI NETWORKS" on page 36.

# **COOL CONTENT & MORE**

Browse and download thousands of the coolest apps on the planet from Google Play $^{\mathsf{TM}}$ .

Download new apps with "BROWSE & INSTALL APPS" on page 13. You can install a microSD memory card in your phone, and load it up with photos, videos, and music from your computer (see "MEMORY CARD & FILE MANAGEMENT" on page 44).

# CONTROLS

a few essentials

## TOUCH

It's all in the touch:

- Touch: Choose an icon or option.
- Touch & Hold: Move items in the home screen.
- Drag or flick: Scroll slowly (drag) or quickly (flick).
- Pinch or double-touch: Zoom in and out on websites, photos, and maps.

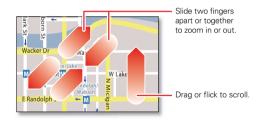

## LOCK, UNLOCK, ON, & OFF

To lock the screen, press the Power key, or let the screen time out (don't press anything).

To unlock the screen, press the Power key, then touch  $\checkmark$  and flick to  $\stackrel{\bullet}{\mathbf{1}}$ .

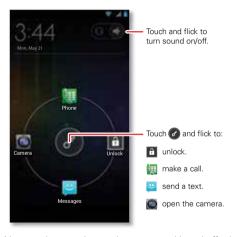

Your touchscreen is on when you need it and off when you don't.

- When you hold the phone to your ear during calls, your touchscreen sleeps to prevent accidental touches.
- To make your touchscreen sleep or wake up, just press the Power key.
- To change how long your phone waits before the screen goes to sleep automatically, touch Apps :: > Settings > Display > Sleep.
- To make the screen lock when it goes to sleep, see "SCREEN LOCK" on page 48.

**Note:** Your touchscreen might stay dark if the sensor just above it is covered. Don't use

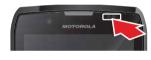

covers or screen protectors (even clear ones) that cover this sensor.

## **ROTATE THE SCREEN**

When you turn your phone, the touchscreen can rotate to stay right-side up:

Find it: Apps ::: >Settings >Display >Auto-rotate screen

## **BACK, HOME, & RECENT APPS**

Touch Home in to close any menu or app and return to the home screen. In the home screen, touch Recent Apps in to show the most recent apps used, then touch an app to open it.

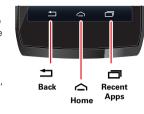

Touch Back ## to go back.

In some apps you can touch Menu ‡ to open menu options, and touch  $\circ$  to start a search.

## **PRESS**

## **POWER KEY MENU**

Press and hold the Power key to turn off your phone (**Power off**), turn off all wireless connections and put the phone into low-power **Sleep** mode, turn **Airplane mode** on and off, or change the sound setting.

## **ADJUST VOLUME**

Press the volume keys to change ring volume (in the home screen) or earpiece volume (during a call).

When playing music or video files, press the volume keys to adjust media volume.

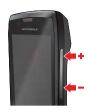

## **SPEAK**

## **VOICE ACTIONS**

You can do a lot of things just by talking to your phone—call or text your friends, get directions, set an alarm, and more.

- Touch Apps (iii) > Search > ↓.
   Shortcut: Touch ↓ in the Google™ Search widget.
- 2 Say what you want to do.

If voice search doesn't understand what you said, it shows a list of search terms and actions you can touch to choose.

Some actions, like "send email" and "note to self," prompt you to complete the action by saying or typing more information.

## **Voice Action Commands**

| Say                                | Followed by                                                        |
|------------------------------------|--------------------------------------------------------------------|
| words you<br>want to<br>search for | Example: "Motorola accessories."                                   |
| contact<br>name                    | <b>Example:</b> "Mike LeBeau" (opens Mike's contact card).         |
| "Call"                             | Contact name & optionally, "home", "mobile", or "work."            |
|                                    | <b>Example:</b> "Call Mike LeBeau at home."                        |
| "Call"                             | Digits of a phone number.                                          |
|                                    | <b>Example:</b> "Call 650 555 1234."                               |
| "Call"                             | Business name.                                                     |
|                                    | <b>Example:</b> "Call Ruth's Floral Shoppe."                       |
| "Map of"                           | Address, name, business name, type of business, or other location. |
|                                    | <b>Example:</b> "Map of Golden Gate Park, San Francisco."          |

| Say                                       | Followed by                                                                                                    |  |
|-------------------------------------------|----------------------------------------------------------------------------------------------------|--|
| "Directions<br>to" or<br>"Navigate<br>to" | Address, name, business name, type of business, or other destination.                                                                      |  |
|                                           | <b>Example:</b> "Directions to 1299 Colusa Avenue, Berkeley, California," or "Navigate to Union Square, San Francisco."                    |  |
| "Go to"                                   | Search string or URL.                                                                                                    |  |
|                                           | <b>Example:</b> "Go to Google.com."                                                                                                    |  |
| "Send text" or "Send                      | "To" & contact names, "Message" & message text (speak punctuation).                                                                        |  |
| SMS"                                      | <b>Example:</b> "Send text to Hugh Briss, subject, new shoes, message, I can't wait to show you my new shoes, period."                     |  |
| "Send<br>email"                           | One or more of: "To" & contact names, "Cc" & contact names, "Bcc & contact names, "Bcc text, "Message" & message text (speak punctuation). |  |
|                                           | <b>Example:</b> "Send email to Hugh Briss, subject, new shoes, message, I can't wait to show you my new shoes, period."                    |  |

| Say         | Followed by                                                                                                    |
|-------------|----------------------------------------------------------------------------------------------------|
| "Note to    | Message text.                                                                                                    |
| self"       | <b>Example:</b> "Note to self: remember the milk."                                                                       |
| "Set alarm" | "Time" or "for" & time (such as "10:45 a.m." or "20 minutes from now"), "Label" & name of alarm.                         |
|             | <b>Example:</b> "Set alarm for 7:45 p.m., label, switch the laundry."                                                    |
| "Listen to" | Words to search YouTube for (such as the name of a song, artist, or album). <b>Example:</b> "Listen to: Black Hole Sun." |

For more information, touch Apps = > \$ Search > \$ > Help > Help Center > Tutorial.

## **VOICE TEXT ENTRY**

Touch a text entry field to open the touchscreen keypad. Touch  $\P$  , then say what you want to type.

# **SMARTACTIONS™**

Tired of doing the same tasks over and over again? Let **SMARTACTIONS** do them for you. You can create rules to do things, like automatically dim the touch screen when the battery is low, set your ringer to vibrate at work, or send auto-reply messages when you're busy.

# Find it: Apps (iii) > SMARTACTIONS

To learn how to use **SMARTACTIONS**, open the **SMARTACTIONS** app and touch Menu **\$\frac{1}{2}\$ > Help**.

Touch + to create a **SMARTACTIONS** rule.

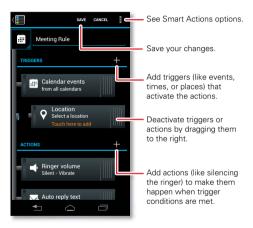

For more information, touch Apps ::: > SMARTACTIONS > Menu > Help.

#### **SCREEN CAPTURE**

Share a screen capture of your favorite playlist, or your new high score. If you can see it on your phone, you can share it with your friends.

**To capture the screen**, press the Power key and down volume key. Follow the instructions to name and store the file.

## **HOME SCREEN**

quick access to the things you need most

## **QUICK START: HOME SCREEN**

The home screen gives you all your latest information in one place. It's what you see when you turn on the phone or touch Home  $\ \ \ \ \$  from a menu. It's basically like this:

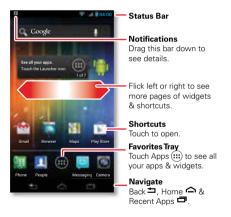

Note: Your home screen might look a little different.

#### **USE & CHANGE YOUR HOME SCREEN**

On your home screen, *shortcuts* are icons that open your favorite apps, web bookmarks, contacts, mail labels, playlists, and more. *Widgets* are live apps or tools that provide news, weather, messages, and other updates.

To see other pages of shortcuts and widgets, flick the home screen left or right.

**Tip:** When you open a widget, touch Menu 

to see any options or settings. You can choose accounts for **Calendar, Email**, and widgets.

- To resize widgets, touch and hold a side until you feel a vibration, then drag.
- To add shortcuts to the home screen, touch Apps (ii), touch and hold an app, then drag it to a spot on the home screen.

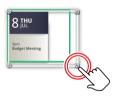

To create a **shortcut folder**, drag one shortcut on top of another to put them both in a folder. To add other shortcuts, drag them onto the folder icon. To name the folder, touch it and enter a name at the bottom.

- To add widgets, touch Apps (iii), touch Widgets, then touch and hold a widget (or flick left to see more widgets).
- To move widgets or shortcuts, touch and hold them, then drag to a new location.
- To remove shortcuts or widgets from the home screen, touch and hold them, then drag to Remove at the top.
- To change wallpaper, touch and hold a blank spot on the home screen.

Shortcuts in the Favorites Tray at the bottom of the home screen appear in all page views. To change a shortcut in your Favorites Tray (except Apps :::), touch and hold a shortcut, then drag it out of or into the Favorites Tray.

## **SEARCH**

Touch the Google<sup>™</sup> Search widget in the home screen (or touch Apps ::: > § Search), then start typing your search text.

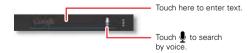

As you type, suggestions appear below the search field:

- · To search for a suggestion, touch it.
- To add a suggestion to the search field, touch the arrow beside it.
- To search for the text in the search field, touch Q on the touchscreen keypad.

The browser shows a list of search results.

To set where Google™ Search looks on your phone, touch Menu : > Settings > Searchable items. To adjust Google Search privacy settings, touch Menu : > Settings > Google Search.

#### **PHONE STATUS & NOTIFICATIONS**

Icons at the top of the screen notify you about messages and phone status. To see your notifications, touch the status bar and drag it down. Touch a notification to select it.

To remove a notification from the list, flick it left or right. To remove all notifications, touch X.

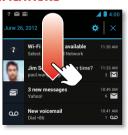

#### STATUS & NOTIFICATION ICONS

|           |                       | _                   |                       |
|-----------|-----------------------|---------------------|-----------------------|
| all.      | network (full signal) | 3G                  | 3G (fast data)        |
| Bill      | network (roaming)     | 465                 | 4G (fastest data)     |
| ø         | network               | (9)                 | GPS active            |
|           | (no connection)       |                     |                       |
| *         | Wi-Fi in range        | (()•                | Wi-Fi connected       |
| *         | Bluetooth™ on         | *                   | Bluetooth             |
|           |                       |                     | connected             |
| 4         | USB connected         | $\zeta \bar{\flat}$ | background            |
|           |                       |                     | data sync             |
| 1         | downloading           | <b>A</b>            | warning               |
|           | active call           | X                   | missed call           |
| X         | airplane mode         |                     | microSD card          |
| $\square$ | new text message      | <b> </b>            | alarm set             |
| @         | new email             |                     | calendar event        |
|           |                       |                     | reminder              |
| ۵         | new voicemail         |                     | music player active   |
| }[{       | vibrate               | *                   | speakerphone on       |
| *         | sound off             | •                   | call muted            |
| 7         | battery (charging)    |                     | battery (full charge) |

**Tip:** Network and Wi-Fi connection icons turn blue when your phone exchanges data with your Google™ account.

**Note:** Apps you download from Google Play $^{\text{TM}}$  may show other icons in the status bar to alert you to specific events.

# APPS & UPDATES

get the app you want

# **QUICK START: APPS & UPDATES**

Touch Apps ::: in any home screen page, then flick left or right to see all your apps.

In the app list, touch **All apps** to view or create app groups.

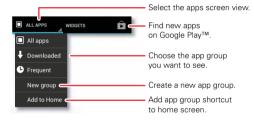

To add an app group shortcut to the home screen, touch its name in the apps screen and touch **Add to home**.

To close the app list, touch Home 
or Back 
.

#### **RECENT APPS**

Your phone remembers the apps that you used most recently. From the home screen, touch Recent Apps . To remove an app from the list, flick it left or right.

## **BROWSE & INSTALL APPS**

Get all the fun games and cool apps you want! Google Play<sup>TM</sup> provides direct access to apps, games, books, and movies that you can download and install on your phone.

Find it: Apps :: > Play Store

Scroll to and touch the app you want to install. Then, touch **Install** (if app is free) or **Buy**.

New apps that you install are added to the app list.

**Tip:** Choose your apps and updates carefully, from trusted sites, like Play Store, as some may impact your phone's performance—see "CHOOSE CAREFULLY" on page 14.

**Note:** When installing an app, make sure you read the alerts that tell you what information the app will access. If you don't want the app to have access to this information, cancel the installation.

## MANAGE & RESTORE APPS

From the home screen, touch Apps :: > **Settings** > **Apps**.

Touch an app in the list, then touch **Uninstall** (for apps you downloaded), **Clear cache**, or other options.

## **CHOOSE CAREFULLY**

Apps are great. There's something for everyone. Play, communicate, work, or have fun. But remember, choose your apps carefully. Here are a few tips:

- To help prevent spyware, phishing, or viruses from affecting your phone or privacy, use apps from trusted sites, like Play Store.
- In Play Store, check the apps' ratings and comments before installing.
- If you doubt the safety of an app, don't install it.
- Like all apps, downloaded apps will use up memory, data, battery, and processing power—some more than others. For example, a simple battery level widget will use less than a streaming music player app. After installing an app, if you're not happy with how much memory, data, battery or processing power it's using, uninstall it. You can always install it again later.

- Just like web browsing, you may want to monitor childrens' access to apps to help prevent exposure to inappropriate content.
- Certain apps may not provide completely accurate information. Take care, especially when it comes to personal health.

## **UPDATE MY PHONE**

You can check, download, and install phone software updates using your phone, or using your computer:

Using your phone:

You may get an automatic notification of an available update on your phone. Simply follow the instructions to download and install.

To manually check for updates, touch Apps (iii) > Settings > About phone > System updates.

Your phone downloads any updates over your mobile network. Remember, these updates can be quite large (25MB or more) and may not be available in all countries. If you don't have an unlimited data plan, or mobile network updates are not available in your country, you can update using a computer.

· Using your computer:

On your computer, go to <a href="www.motorola.com/myrazrv">www.motorola.com/myrazrv</a> and check the "Software" links. If an update is available, follow the installation instructions.

# CALLS

it's good to talk

#### **OUICK START: CALLS**

#### **DIALING OPTIONS**

Find it: Apps (::) > (!!! Phone

Tip: If the screen is locked, touch 🕜 and flick to 🚛.

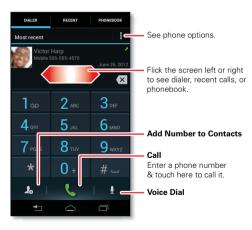

**Tip:** Search for contacts right from the dialpad. For example, to find **Jeff** in your contacts list, touch **5-3-3-3**. Matching contacts appear above the number field.

#### **IN-CALL OPTIONS**

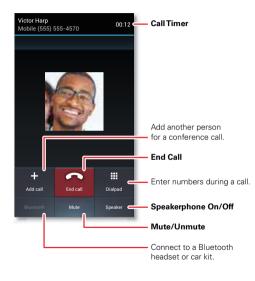

To use a Bluetooth™ device, touch **Bluetooth**. (The device needs to be turned on and previously paired—see "**connect new devices**" on page 38.)

**Tip:** You can touch Home ☐ or Back ☐ to leave the active call display. To reopen it, touch Home ☐ > ☐ Phone.

**Note:** Using a mobile device or accessory while driving may cause distraction and may be illegal. Always obey the laws and drive safely.

## **MAKE & ANSWER CALLS**

To make a call, touch **Phone**, enter a number, then touch .

**Tip:** If the screen is locked, touch a and flick to  $\textcircled{\blacksquare}$ .

To **answer a call**, touch 🕔 and flick to 🕓.

To ignore a call, touch and flick to . If you want to ignore an incoming call, but send a text message to the caller, touch and flick to . Select a message and touch Send to send it.

**Tip:** To silence an incoming call alert, press the Power key or the volume keys.

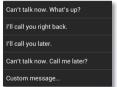

**Note:** When you hold the phone to your ear, the display goes dark to prevent accidental touches. When you move the phone away from your ear, the display lights up again.

## **RECENT CALLS**

Find it: Phone > Recent

- To call a number, touch ( next to the entry.
- · To see call details, touch the entry.
- To send a text message, create a contact, view a contact, or other options, touch and hold the entry.
- To search the recent calls list, touch Q.
- To clear the list, touch Menu : > Clear list.

# **FAVORITES**

- To call, text, email, or view contact information, touch the contact.
- To edit, share, delete, or set a ringtone for a contact, touch the contact, then touch Menu

# **CONFERENCE CALLS**

To start a conference call, call the first number. After the call connects, touch **Add call**. Dial the next number, or select it from contacts or favorites. When the next number answers, touch **Merge**.

#### YOUR PHONE NUMBER

Find it: Apps ::: > Settings > About phone > Status > My phone number

## **SPEED DIAL**

Your phone can store nine phone numbers that you can call with a single keypress. To **store** a speed dial number, touch **Phone** > Menu **> Speed dial setup**, and insert a number in an empty speed dial slot.

To **call** a speed dial number, touch and hold the single-digit speed dial number.

# VOICEMAIL

When you have a new voicemail,  $\infty$  appears at the top of the screen. Drag down the status bar and touch the **New voicemail** notification to listen to your voicemail message.

## **EMERGENCY CALLS**

**Note:** Your service provider programs one or more emergency phone numbers that you can call under any circumstances, even when your phone is locked. Emergency numbers vary by country. Your pre-programmed emergency number(s) may not work in all locations, and sometimes an emergency call cannot be placed due to network, environmental, or interference issues.

- 1 Touch Phone (if your phone is locked, touch Emergency Call).
- 2 Enter the emergency number.
- 3 Touch 【 to call the emergency number.

**Note:** Your phone can use location based services (GPS and AGPS) to help emergency services find you. See "**LOCATION SERVICES**" on page 54.

# **COOL DOWN**

In very limited circumstances, such as where your phone has been exposed to extreme heat, you may see "Cool Down" messages. To avoid possible damage to your battery and phone, you should follow these instructions until the phone is within its recommended temperature range. When your phone is in "Cool Down" mode, only emergency calls can be made.

## CONTACTS

contacts like you've never had before

## **QUICK START: CONTACTS**

Find it: Apps :: > 1 People

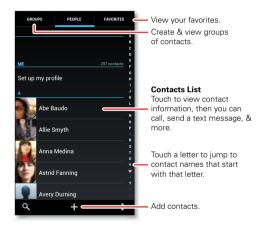

#### TRANSFER & SYNC CONTACTS

Get all your contacts, all in one place:

Use Gmail™

All your Gmail contacts will automatically get synced to your phone. Various computer applications for mobile phones and email accounts allow you to export your contacts as a ".CSV" file. You can then use Gmail to import the file. For more details, go to <a href="https://www.motorola.com/transfercontacts">www.motorola.com/transfercontacts</a> or log in to your Gmail account on your computer and select "Help".

More

There are other methods and tools to help you at www.motorola.com/transfercontacts.

## **COMBINE CONTACTS**

You might have two or more contacts for the same person, maybe a Gmail contact who is also stored on your phone, or one friend with two email addresses. To combine these contacts:

Find it: Apps :: > 1 People

Touch a contact to open it, touch Menu  $\ > Edit > Menu \ > Join$ , then touch the second contact.

#### **CREATE CONTACTS**

Find it: Apps :::> People >

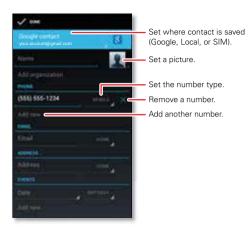

Touch any entry area to open the touchscreen keypad. When you're finished, touch **Done**.

Where are contacts saved? Your phone saves new contacts in its memory, and syncs them remotely with your Google™ account. Contacts on the Google Server

are backed up, and are accessible from every device you use to access your Google account.

#### **EDIT OR DELETE CONTACTS**

Keep your contacts up to date and add a photo.

Find it: Apps (iii) > 1 People > contact > Menu : > Edit or Delete

Add a photo: Touch contact > Menu > Edit > ...

Set a ringtone: Touch contact > Menu > Set ringtone.

## **VIEW CONTACTS**

When you set up a social networking account (see "SOCIAL NETWORKING" on page 25), you'll know what everybody's up to and when. Every time you pick up a call, check a message, or look up a friend's contact info, you'll see their name and number, but you can see their social network status and smiling face, too.

Find it: Apps :: > 1 People

 To change how you view the list of contacts, touch Menu : > Settings > Display options.

# **GROUPS**

Find it: Apps ::: > People > GROUPS > group name

You can put your contacts into groups (like "Friends" or "Family"). Then, you can find contacts faster by showing one group at a time.

To create a new group, touch Apps :: >  $\blacksquare$  People > GROUPS >  $\blacksquare$ .

## **FAVORITES**

To add a contact to your favorites list, touch the contact to open it, then touch  $\bigstar$ .

To see your favorites list:

Find it: Apps ::: > People > FAVORITES

# **CALL, TEXT, OR EMAIL CONTACTS**

Find it: Apps ::: > 1 People

Touch a contact to open it, then:

- To call touch, the contact's number.
- To email touch the contact's email address.

# **MESSAGES**

sometimes it's best to text, or IM, or email . . .

## **OUICK START: MESSAGES**

Find it: Apps :: > Messages

**Tip:** If the screen is locked, touch  $\bigcirc$  and flick to  $\sqsubseteq$ .

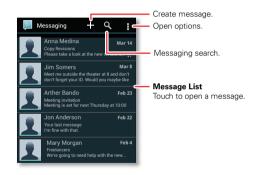

Tip: To see more messages, flick or drag up.

## **READ & REPLY TO MESSAGES**

Find it: Apps (iii) > 📮 Messages

To open a text message and all of its replies, touch it.

- To respond to a text message, open it and enter your response in the text box at the bottom.
- To adjust message options, touch Menu > Messaging settings in your message list.

## **CREATE MESSAGES**

Find it: Apps i > 📮 Messages > 🛨

Enter the recipient and message. Touch Menu it to Insert smiley, Add Cc, or Add subject, then touch Send.

**Tip:** To add an attachment, touch **(S)**.

#### **SEND & RECEIVE ATTACHMENTS**

To send a file in a message, touch 🗞.

When you receive a message with an attachment, open the message and touch the file name to download it. Then, touch the name again to open it. Some file formats can be converted to HTML for faster viewing, and your phone will show **Get HTML version**.

While viewing the attachment, touch it to save it, share it, and more.

**Tip:** To send and receive large attachments faster, use a Wi-Fi connection (see "**Wi-Fi NETWORKS**" on page 36).

#### **GMAIL**

The first time you turned on your phone, you probably set up or logged in to your Google™ Gmail™ account.

If not, you can set up a Gmail account by touching Apps ::: > Settings > Accounts & sync > ADD ACCOUNT > Google.

To read and reply to messages on your Gmail account, touch Apps :::> > frail.

**Tip:** For more information, touch Apps (iii) > **final** → Menu iii > **Help**.

#### **EMAIL**

You can set up and use multiple email accounts on your phone.

To add email accounts, touch Apps ::: > Settings > Accounts & sync > ADD ACCOUNT.

• Corporate is for Exchange server work email accounts. Enter details from your IT administrator.

**Tip:** You might need to enter your domain name with your user name (like *domain/username*).

 Email is for most personal email accounts. For account details, contact the account provider.

To read and reply to messages on your email accounts, touch Apps ::: > To read and reply to messages on your email accounts,

#### **INSTANT MESSAGES**

To send and receive instant messages, you can use Google Talk<sup>TM</sup>.

Find it: Apps  $\Leftrightarrow$  >  $\Rightarrow$  Talk

**Tip:** You can also download an instant messaging app from Google Play™.

# **TEXT ENTRY**

keys when you need them

#### **TOUCHSCREEN KEYPAD**

You can open a keypad on your screen by touching a text box.

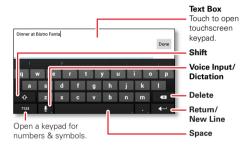

**Tip:** To close the keypad without saving any text (for example, to select a different text box), touch Back <u>→</u>.

**Tip:** To enter text by voice, touch  $\P$  and say what you want to type.

#### INDIT METHODS

To select a text input method, touch and hold Space ut o open the **Select input method** menu, then touch the method you want.

#### **MOTOROLA ENGLISH INPUT**

Enter text a letter at a time. As you type, your phone suggests words from your dictionary and chosen language.

To add a word to your dictionary, touch the word, then select **+ add to dictionary**.

#### **SWYPE**<sup>TM</sup>

Enter words with one continuous motion. Just drag your finger over the letters in the word.

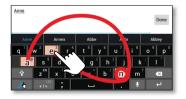

To enter a word, just trace a path through the letters. To capitalize, go above the keypad. For double letters, circle the letter.

# Tips:

 To enter apostrophes in common words (like "I'll"), drag through the n as though it was an apostrophe.

- To enter other punctuation, numbers, or symbols, touch Symbols (+!=).
- To correct a word, double-touch it (tap twice, quickly).
   Swype shows a small menu of other word options.
   Swype might also show a menu if it can't guess your word.
- If Swype doesn't know a word, you can still touch the letter keys to enter it. Swype remembers, so next time you can just drag over the letters.

#### **MOTOROLA CHINESE INPUT**

Enter text a letter at a time. As you type, your phone suggests words from your dictionary and chosen language.

# **TYPING TIPS**

| То                         |                                                             |
|----------------------------|-------------------------------------------------------------|
| Enter one capital letter   | Touch Shift 🚱.                                              |
| Enter only capital letters | Touch and hold Shift 🟠. Touch again to revert to lowercase. |
| Move the text entry cursor | Touch the text where you want the cursor to go.             |

| То                                          |                                                                                                    |
|---------------------------------------------|----------------------------------------------------------------------------------------------------|
| Select text                                 | Touch and hold text to<br>select it. If necessary, drag<br>the text boundary markers<br>to select the text you want.                                     |
| Cut or Copy selected text                   | Touch icons at the top of the screen to <b>Cut</b> or <b>Copy</b> selected text. In a landscape display, touch <b>Edit</b> > <b>Cut</b> or <b>Copy</b> . |
| Paste cut or copied text at cursor location | Touch the <b>Paste</b> icon at the top of the screen. In a landscape display, touch <b>Edit</b> > <b>Paste</b> .                                         |
| <b>Delete</b> character to left of cursor   | Touch Delete (3) (hold to delete more).                                                                                                    |

#### **TEXT INPUT SETTINGS**

Find it: Apps ::: > Settings > Language & input

- To change the language for your phone and touchscreen keypad, touch Locale.
- To change the default text input method, touch Default under KEYBOARD & INPUT METHODS.

 To change text input settings, touch next to Motorola English Input, Motorola Chinese Input or Swype.

## SOCIAL NETWORKING

my life, your life

# **QUICK START: SOCIAL NETWORKING**

You can add your **Facebook**, **Twitter**, or other social networking accounts. If you don't have accounts on these sites, visit their websites to set them up.

Find it: Apps ::: > Settings > Accounts & sync > ADD ACCOUNT

Add an account by touching it. Then enter your user name and password for that account.

When you sign into social networking accounts, you'll see your friends and contacts in your **Contacts** list.

**Tip:** To download updates faster, see "**wi-Fi NETWORKS**" on page 36.

#### **EDIT & DELETE ACCOUNTS**

Find it: Apps (:::) > Settings > Accounts & sync

To **sync** an account, touch *account name >* Menu  $\stackrel{\blacksquare}{\bullet}$  > **Sync now**.

To **delete** an account, touch account name > Menu

> Remove account.

## PHOTOS & VIDEOS

see it, capture it, share it!

#### PHOTOS

#### TAKE & SHARE PHOTOS

Tip: If the screen is locked, touch and flick to

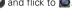

See last Select front or photo or video. Select front or back camera.

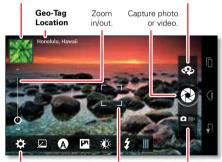

Adjust camera or camcorder settings. Autofocus Box
Touch screen to
change focus location.

Select camera or camcorder. **Note:** Photos are stored in your phone's internal memory, unless you switch it to a microSD memory card. Photo resolution can be set to 8MP or **Widescreen** (6MP)

**Tip:** Press the volume keys to zoom in and out on the viewfinder image.

To **take** the photo, touch **(a)** in the viewfinder screen.

Your phone stores the photo, and shows a thumbnail image in the corner of the screen. To see the photo you just took, touch the thumbnail. Then:

- To set the photo as a wallpaper, contact photo, or social network photo, touch > Set as.
- To share the photo in a message or post it online, touch Y. For more info on sharing your photos, see "SHARE PHOTOS & VIDEOS" on page 28.
- To upload the photo to an online photo album, touch > Quick upload.
- To print the photo, touch > Print (follow the on screen instructions to set up a printer).
- To delete the photo, touch  $\bigcirc$  > Delete.

## **PANORAMIC PHOTOS**

In the viewfinder, drag the tab in the lower left corner, then touch **Modes** > **Panorama** to take a wide panoramic photo. The camera auto-captures up to six multiple

shots as you move the camera, and joins them together to make one large image.

#### **CAMERA SETTINGS**

Drag the tab in the lower left corner of the viewfinder to adjust camera settings:

| Options  |                                                                                                    |  |
|----------|----------------------------------------------------------------------------------------------------|--|
| Settings | <ul> <li>Picture Widescreen (6MP or 8MP photo resolution)</li> </ul>                                                      |  |
|          | <ul> <li>Video Resolution (1080p, 720p, DVD,<br/>VGA, or QVGA)</li> </ul>                                                 |  |
|          | <ul> <li>Volume Key Function (use volume<br/>keys to zoom)</li> </ul>                                                     |  |
|          | Geo-tag (auto location information)                                                                                       |  |
|          | <ul> <li>Storage Location (phone or<br/>microSD memory card)</li> </ul>                                                   |  |
|          | Shutter Tone                                                                                                    |  |
| Effects  | Set a photo effect: <b>Normal</b> , <b>Black and White</b> , <b>Negative</b> , and more.                                  |  |
| Scenes   | Set the type of photo you want to<br>take: <b>Auto</b> , <b>Portrait</b> , <b>Landscape</b> , <b>Sport</b> ,<br>and more. |  |
| Modes    | Set to Single shot, Panorama,<br>Multi-shot, or Timer.                                                                    |  |

| Flash    | Set Flash On, Flash Off, or Auto Flash. |
|----------|-----------------------------------------|
| Exposure | Select an exposure setting.             |
| Options  |                                         |

#### **VIDEOS**

#### RECORD & SHARE VIDEOS

Find it: Apps (iii) > **(iii**) Camera, then drag the camera switch → to the right.

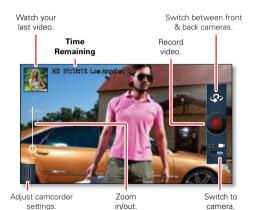

To **record** a video, touch 
in the viewfinder screen. To stop the video recording, touch again.

Your phone stores the video, and shows a thumbnail image of the video in the corner of the screen. To see the video you just took, touch the thumbnail. Then:

- To play the video, touch .
- To share the video in a message or post it online, touch Y. For more info on sharing your video, see "SHARE PHOTOS & VIDEOS" on page 28.
- To delete the video, touch ♥ > Delete.

## **HD VIDEOS**

You can capture HD-quality videos to watch on an HDTV or monitor.

To record an HD-quality video, be sure to select the correct **Video resolution**. From the active camcorder viewfinder screen, drag the tab in the lower left corner of the viewfinder screen, then touch **Settings** > **Video Resolution** > **HD+** (1080p) or **High Definition** (720p).

#### CAMCORDER SETTINGS

Drag the tab in the lower left corner of the viewfinder to adjust camcorder settings:

| Options      |                                                                                          |
|--------------|------------------------------------------------------------------------------------------|
| Settings     | • Video Resolution (1080p, 720p, DVD, VGA, or QVGA)                                      |
|              | <ul> <li>Volume Key Function (use volume<br/>keys to zoom)</li> </ul>                    |
|              | Geo-tag (auto location information)                                                      |
|              | <ul> <li>Video Stabilization (reduce<br/>shakiness during video capture)</li> </ul>      |
|              | <ul> <li>Storage Location (phone or<br/>microSD memory card)</li> </ul>                  |
|              | Shutter Tone                                                                             |
| Effects      | Set a video effect: <b>Normal</b> , <b>Black and White</b> , <b>Negative</b> , and more. |
| Audio Scenes | Set sound recording options: <b>Stereo</b> , <b>Wind Reduction, Concert</b> .            |
| Modes        | Set to Normal video, Video Message.                                                      |
| Exposure     | Select an exposure setting.                                                              |
| Light        | Turn the camcorder light on or off.                                                      |
|              |                                                                                          |

#### **VIEW PHOTOS & VIDEOS**

View all of your photos and your friends' photos/videos from different media sites, like Picasa<sup>TM</sup>, Flickr,

PhotoBucket, and Facebook $^{\text{TM}}$ . You can add comments to others' photos, and see comments that others have posted.

**Note:** To see the controls when a video is playing, touch the display.

#### **SHARE PHOTOS & VIDEOS**

Find it: Apps 🖦 > 🌉 Gallery > photo or video

Touch **\***, then choose how you want to share—like **Bluetooth**, **Email**, **Messages**, or an online album.

#### **MANAGE PHOTOS & VIDEOS**

Touch ( ), then select an option from Edit, Delete, Quick upload, Set as, Add to album, and more.

**Tip:** To copy photos to/from a computer, go to "**usb CABLES**" on page 39.

#### **EDIT PHOTOS & VIDEOS**

Find it: Apps (iii) > [[] Gallery > photo or video

Touch **②** > **Edit**. You can choose advanced editing features to resize, crop, or change the color. To undo a change, touch **益**. When you're finished, touch **SAVE**.

#### MOVIES

You can find and rent movies to watch on your tablet or computer:

Find it: Apps \cdots > 💹 Play Movies

To shop, rent, or watch on a computer, go to <a href="https://www.google.com/play">www.google.com/play</a> and choose "Movies."

To pay for rentals, set up your Google™ Wallet at www.google.com/wallet.

## **YOUTUBETM**

Watch videos from YouTube users everywhere—or log into your account to share your own.

Find it: Apps (iii) > W YouTube

- Watch: Touch BROWSE or Q to find a video, then touch the image to play it.
- Upload: Touch ACCOUNT, choose your Google™ account, then touch <u>↑</u>.

**Tip:** A YouTube account lets you subscribe to YouTube's premium content channels, and have your favorite channels synced to your phone for HD playback anytime. For optimal content sync, your phone should be plugged into a charger and have a Wi-Fi connection.

## MUSIC

when music is what you need...

## **QUICK START: MUSIC**

Find it: Apps :: > Play Music

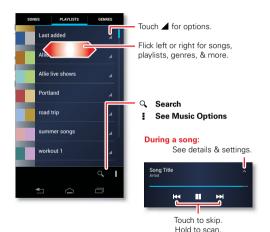

- Go back: When you open a song or artist list, touch  $\widehat{W}$  in the top left to go back.
- Set shuffle or repeat: During a song, touch ∧ to show shuffle x and repeat 2 at the bottom.
   Touch 2 once to repeat the current song list, or twice to repeat only the current song.
- Adjust volume: Press the volume keys.
- Hide the music player: To use another app while your music plays, touch Home . To return to the music player, flick down the status bar and touch the song title.

**Tip:** Control music playback from the home screen by adding the **Google Play Music** widget.

- Playlists: Touch and hold a song in your library to add it to a playlist or show other options. To edit, delete and rename a playlist, touch and hold its name in the music library.
- Help: For more information, touch Apps :: > Play Music > Menu > Help.
- Computer: To access your Google Play™ music from a computer, visit <u>www.google.com/music</u>.
- During a flight: Press and hold the Power key, then touch Airplane mode to turn off all your network and wireless connections and listen to music during a flight.

Your phone can play MP3, M4A, AAC, AAC+, MIDI, and WAV file types.

#### **FM RADIO**

Plug in a 3.5mm headset and surf the airwaves for fresh music.

Find it: Apps \cdots > 🌆 FM Radio

## WFR

surf the web with your phone

## **QUICK START: BROWSER**

Find it: Apps ::: > Browser

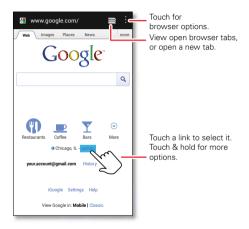

 $\mbox{\bf Tip:}\ \mbox{To zoom in, touch the display with two fingers, then move them apart.}$ 

#### CONNECT

Your phone uses the mobile phone network (over the air) or a Wi-Fi connection to automatically access the web.

**Note:** Surfing the web or downloading data over the mobile phone network uses your monthly data subscription allowance.

To use a Wi-Fi network for faster Internet access, touch the status bar at the top of the home screen and drag it down. Touch the **Wi-Fi networks available** notification to select a preferred network. For more info, see "**WI-FI NETWORKS**" on page 36.

Note: If you can't connect, contact your service provider.

# **DOWNLOADS**

To download files in your browser, touch a file link or touch and hold a picture to choose **Save image**.

You can download "APPS & UPDATES" on page 13.

#### **BROWSER OPTIONS**

Touch Menu • to see browser options:

| Options                 |                                                                         |
|-------------------------|-------------------------------------------------------------------------|
| Bookmarks               | See your bookmarks.                                                     |
| Save to<br>bookmarks    | Bookmark the current web page.                                          |
| Request<br>desktop site | Open the standard desktop website instead of the mobile device version. |
| Refresh                 | Reload the current page.                                                |
| Settings                | Adjust browser settings.                                                |
| Exit                    | Close the browser app.                                                  |

## **YOUTUBE™**

Share videos with YouTube users everywhere. You don't need a YouTube account to browse and view videos.

Find it: Apps ::: > | YouTube

**Note:** If you want a YouTube account, go to <u>www.youtube.com</u>. To create an account or sign in, touch **ACCOUNT** 

## **PERSONALIZE**

add your personal touch

## WIDGETS

## ADD WIDGETS

Fill your home screen with widgets—make it yours.

Touch Apps ::: > Widgets, touch and hold a widget, then drag it to a spot on the home screen.

Tip: Flick left to see more widgets.

#### **PERSONALIZE WIDGETS**

You can customize some widgets. Touch a widget to open it, then touch Menu  $\blacksquare$ .

Your home screen may already have these widgets:

- Favorite People: Quickly call, text, or email your favorite contacts. To add people to your Favorites list, see "FAVORITES" on page 20.
- Calendar: Sync your calendars and review upcoming events at a glance with the scrollable calendar widget.
   To add calendar events, see "CALENDAR" on page 40.
- My music: Set this widget to an artist, album, song, playlist, genre, or just touch Menu > Shuffle all.
   There's more about "Music" on page 29.
- News & Weather: Hand pick the news topics that interest you, then customize downloads and refresh

rates for access to the latest info. See weather reports for your current location, and for any other locations you specify.

#### **SHORTCUTS**

To add app shortcuts to the home screen, touch Apps (iii), touch and hold an app, then drag it to a spot on the home screen.

**Tip:** To change a shortcut in your Favorites Tray (except Apps :::), touch and hold a shortcut, then drag it out of or into the Favorites Tray.

#### **RINGTONES**

- To personalize your ringtones, touch Apps (::)
   Settings > Sound > Phone ringtone or Default notification.
- To make your phone ring and vibrate, touch Apps ::: > Settings > Sound > Vibrate and ring.
- To silence your phone and make it vibrate for incoming calls, touch Apps :: > Settings > Sound > Silent mode > Vibrate.
- To set a ringtone for a contact, touch Apps :: > People > contact > Menu > Set ringtone.

#### **WALLPAPER**

To apply a new wallpaper, touch and hold an empty spot on your home screen, then choose a wallpaper image from **Live wallpapers**, **Gallery**, or **Wallpapers**.

## SOUNDS

- To set volume for ringtones, media, and alarms, touch Apps ::: > Settings > Sound > Volumes.
- To play dial pad tones, touch Apps :: > Settings
   Sound > Dial pad touch tones.
- To play sounds for screen selections, touch Apps :: > Settings > Sound > Touch sounds.
- To customize the sound settings for media and videos, touch Apps ::: > Settings > Sound > Speaker (internal) or Wired stereo devices (connected external speakers).

# **DISPLAY**

- To set display brightness, touch Apps :: > Settings
   Display > Brightness.
- To set orientation, touch Apps :: > Settings > Display > Auto-rotate screen.
- To set the font size for menus and settings, touch Apps ::: > Settings > Display > Font size.

#### DATE & TIME

Set date, time, time zone, and formats:

Find it: Apps ::: > Settings > Date & time

## **LANGUAGE & REGION**

Set your menu language and region:

Find it: Apps (iii) > Settings > Language & input > Locale

# LOCATION

where you are, where you're going

## **GOOGLE MAPS™**

Find it: Apps (iii) > N Maps

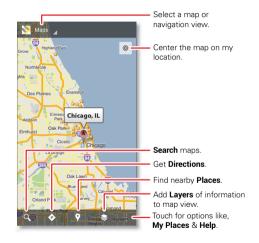

**Note:** The map image you see may be a little different.

Google Maps offers powerful, user-friendly mapping technology and local business information—including business locations, contact information, and driving directions

For help, touch Menu : > Help.

**Tip:** Want to know what's in your immediate area? Try Google Places™. Touch Apps :::>> Maps, touch the Maps view control in the upper-left, then touch Places to see listings for restaurants, cafes, bars, and more, based on your current location.

### GOOGLE MAPS NAVIGATION BETA™

Google Maps Navigation Beta is a complete GPS navigation system with voice guidance that shows you the way.

Find it: Apps (::) > A Navigation

Follow the prompts to speak or type your destination.

For more information, go to www.google.com/mobile/navigation.

### GOOGLE LATITUDE™

See where your friends and family are on Google Maps. Plan to meet up, check that your parents got home safely, or just stay in touch.

Don't worry, your location is not shared unless you agree to it. You need to join Google Latitude, and then invite

your friends to view your location or accept their invitations.

To start Google Latitude, touch Apps ( > ↓ Latitude > Join Latitude. Then:

- To add friends, touch FRIENDS LIST > ♣.
- To remove friends, touch FRIENDS LIST, touch a friend in your list, then touch Remove this friend.
- To turn off Google Latitude, touch your Latitude name tag in map view, then touch Location settings
   Sign out of Latitude.

### CONNECT

wired or wireless

### **QUICK START: WIRELESS**

Connect your phone to fast Wi-Fi networks or  $Bluetooth^{TM}$  devices.

To connect, touch Apps ::: > Settings > Wi-Fi or Bluetooth

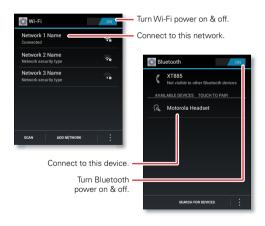

### **WI-FI NETWORKS**

#### **TURN WI-FI POWER ON OR OFF**

Turn on: Touch Apps :: > Settings, then drag the Wi-Fi power off switch to the right.

Turn off: Drag the Wi-Fi power ON switch to the left.

**Note:** To extend battery life, turn off Wi-Fi power when not in use.

#### WI-FI SEARCH & CONNECT

When Wi-Fi is **on**, the Wi-Fi in range indicator \*\*
appears in the status bar when a network is available.
Drag down the status bar and touch the **Wi-Fi networks available** notification to select and connect to a network, that you have used before.

To search for a network when Wi-Fi is off:

- 1 Touch Apps : > Settings > Wi-Fi.
- 2 Drag the Wi-Fi power OFF switch to the right to turn on and scan. If Wi-Fi power is already on, touch SCAN. Your phone lists the networks it finds within range.

**Tip:** To see your phone's MAC address or other Wi-Fi details, touch Menu **?** > **Advanced**.

3 Touch a network to connect. If necessary, enter Network SSID, Security, and Password, and touch Connect. When your phone is connected to the network, the Wi-Fi connected indicator appears in the status bar.

**Tip:** When you are in range and Wi-Fi power is on, you will automatically reconnect to available networks you've connected to before.

#### WI-FI HOTSPOT

You can make your phone a Wi-Fi hotspot to provide portable, convenient internet access to other Wi-Fi enabled devices.

**Caution:** This application significantly impacts battery life. You may want to run this application with the charger connected.

**Note:** You need to subscribe to Wi-Fi hotspot service to use this feature. Contact your service provider.

To set up your phone as a Wi-Fi hotspot:

- 1 Touch Apps (iii) > Settings > Tethering & Mobile Hotspot > Mobile Hotspot to turn on the hotspot.
- 2 Touch Mobile Hotspot settings > Configure Mobile Hotspot to change hotspot security and configuration settings:
  - Network SSID: Enter a unique name for your hotspot and touch Next.
  - Security: Select the type of security you want: WEP, WPA, or WPA2. Enter a unique password.

Other users can access your Wi-Fi hotspot only if they enter the correct password.

**Note:** Keep it secure. To protect your phone and hotspot from unauthorized access, it is strongly recommended that you set up hotspot **Security** (**WPA2** is the most secure), including password.

- Broadcast Channel: Select a channel that minimizes potential interference. You may need to try different channels after your hotspot is active for a time.
- 3 Touch Save when the settings are complete.

When your Wi-Fi hotspot is active, other Wi-Fi enabled devices can connect by entering your hotspot's **SSID**, selecting a **Security** type, and entering the correct **Password**.

### **WI-FI MODES**

For those who like to get a bit more technical, your phone supports the following Wi-Fi modes: 802.11 b. a. n.

### **BLUETOOTH WIRELESS**

### **TURN BLUETOOTH POWER ON OR OFF**

**Turn on:** Touch Apps ::: > **Settings**, then drag the **Bluetooth** power of switch to the right.

Turn off: Drag the Bluetooth power ON switch to the left

**Note:** To extend battery life, turn off Bluetooth power when not in use

### **CONNECT NEW DEVICES**

Note: This feature requires an optional accessory.

To connect with a new device, you need to pair with it. You only need to do this once for each device—to connect again, just turn on the device.

1 Make sure the device you are pairing with is in discoverable mode.

**Note:** Refer to the guide that came with the device for details.

- 2 Touch Apps :::> Settings > Bluetooth.
- 3 Drag the Bluetooth power off switch to the right to turn on and scan. If Bluetooth power is already on, touch SEARCH FOR DEVICES.
- 4 Touch a device to connect.
- 5 If necessary, touch OK, or enter the device passkey (like 0000) to connect to the device. When the device is connected, the Bluetooth connected indicator appears in the status bar.

**Note:** Using a mobile device or accessory while driving may cause distraction and may be illegal. Always obey the laws and drive safely.

#### RECONNECT DEVICES

To automatically reconnect your phone with a paired device, simply turn on the device.

To manually reconnect your phone with a paired device, touch the device name in the **AVAILABLE DEVICES** list.

#### DISCONNECT DEVICES

To automatically disconnect your phone from a paired device, simply turn off the device.

To manually disconnect your phone from a paired device, touch the device name in the devices list, then touch **OK**.

### **CHANGE DEVICE NAME**

### **PRINTERS**

Print email, documents, pictures, and contacts directly to shared printers on a Wi-Fi network—no printer drivers necessary. You can even save your favorite printers and geo-tag their location for future use.

### **PRINT A DOCUMENT OR FILE**

To print something from the **Email**, **Quickoffice**, or **Gallery** apps, open it and touch Menu : > **Print** or •> **Print**.

### ADD A PRINTER

Open the document or file you want to print, then touch Menu : > Print > Add printers or ( > Print > Add printers.

### **USB CABLES**

You can connect your phone to a computer with a USB cable.

**Note:** The first time you use a USB connection, your computer may indicate that drivers are being installed. Follow any prompts you see to complete the installation. This may take a few minutes.

- 1 With your phone showing the home screen, connect a Motorola micro USB data cable from your phone's micro USB port to a USB port on your computer. Your phone should show 
  I in the status bar.
  - **Note:** Make sure to connect the phone to a high power USB port. Typically, these are located directly on your computer.
- 2 Drag and drop files between your computer and phone folders. When you're done, use "Safely Remove Hardware" before disconnecting the USB cable.

**Note:** You can't use files on an installed microSD memory card while your phone is connected to the computer.

### **TIPS & TRICKS**

a few handy hints

### **GENERAL TIPS**

- Screen brightness changes as your phone senses the current lighting conditions.
- To return to the home screen, touch Home 🛆.
- To see recently dialed numbers, touch ## Phone
   Recent
- To sleep/wake your phone, press the Power key.
- To set screen timeout, touch :: > Settings > Display > Sleep.
- To search, touch Apps ( > Search .
- To automate everyday tasks, touch Apps :::)
   SMARTACTIONS (touch Help, in the app to learn more).
- To show the most recent apps you've used, touch Recent Apps □.
- To change a shortcut in your Favorites Tray (except Apps (iii)), touch and hold a shortcut, then drag it out of or into the Favorites Tray.
- To turn sound on/off, press and hold the Power key, then touch or .
- To turn airplane mode on/off, press and hold the Power key > Airplane mode.

### **BATTERY TIPS**

Want to extend your battery life? Try these:

- To help minimize battery use, touch Apps (iii)
   SMARTACTIONS. Check out the sample rules that enable battery savings: Nighttime Battery Saver, and Battery Extender.
- To turn off Bluetooth power, touch Apps :: >
   Settings, then drag the Bluetooth power on switch to the left to turn it off.
- To turn off Wi-Fi power, touch Apps (iii) > Settings, then drag the Wi-Fi power on switch to the left to turn it off.

### **TOOLS**

stay on top of things

### **CALENDAR**

Find it: Apps (III) > (III) Calendar

Your calendar events can be viewed in different ways: Touch the date, then touch **Day, Week, Month**, or **Agenda**. When you highlight an event, more details appear.

Tip: To add a calendar widget to your home screen, touch Apps :::> Widgets, touch and hold Calendar, then drag it to a spot on the home screen.

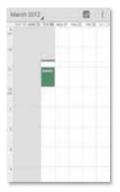

### ADD CALENDAR EVENTS

From any view, touch

Menu > New event. Enter

the event start time and other details. You can even set a reminder so you don't forget about the event. (When you set the reminder time to **0 minutes**, it plays at the event start time).

**Tip:** Reminders will play only if you've selected a notification ringtone (see "RINGTONES" on page 33).

When you finish entering event details, touch SAVE.

### **MANAGE CALENDAR EVENTS**

To edit an event, touch it, then touch **Edit event**. When you're done, touch **SAVE**.

To delete an event, touch it, then touch  $\bar{\mathbf{m}}$ .

### **TASKS**

Find it: Apps : > Tasks

To add a task, touch #.

From the tasks main screen, touch **All tasks** to view your tasks by due date, priority, and more.

**Tip:** To add a tasks widget to your home screen, touch Apps (:::) > **Widgets**, touch

and hold **Task**, then drag it to a spot on the home screen.

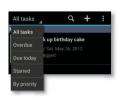

### **CALCULATOR**

Find it: Apps ::: > Calculator

To switch between basic and advanced functions, touch Menu S > Advanced panel or Basic panel. To clear history, touch Menu S > Clear history.

### **ALARM CLOCK**

Find it: Apps \cdots > Marm & Timer

To turn on an alarm, touch the check box.

When an alarm sounds, select **Dismiss** to turn it off or touch the screen to snooze for five minutes.

To add an alarm, touch +, then enter alarm details.

To enable or disable an alarm, touch the check box.

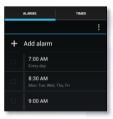

### **ACCESSIBILITY**

See, hear, speak, feel, and use. Accessibility features are there for everyone, helping to make things easier.

**Note:** For general information, accessories, and more, visit <a href="www.motorola.com/accessibility">www.motorola.com/accessibility</a>

### **VOICE RECOGNITION**

Use your voice—just touch and speak.

- Dialing and commands: Touch Apps :::> > Voice Commands. To dial, say "Call" and then a contact name or phone number. Or, say a command from the list shown, like "Send Message" or "Go To".

**Tip:** Speak naturally, but clearly. Use the microphone in a similar way to a speakerphone, so no need to shout or hold the phone close to your mouth.

To change your voice settings, see "**voice settings**" on page 43.

### **TALKBACK (VOICE READOUTS)**

Your navigation and selections, read out loud.

To turn on TalkBack voice readouts, touch Apps (iii) > Settings > Accessibility > TalkBack, then drag the TalkBack off switch to the right to turn it on.

To use TalkBack voice readouts:

- Menus and screens: In menus and screens, touch an item to select or open it. The item is read out loud, or your action is described.
- Dialer & text entry: As you type, each number or letter is read out loud.

**Tip:** Navigate through your apps and menus to hear how TalkBack voice readouts work on your phone.

To change TalkBack settings, touch Apps  $\textcircled{\ :::}$  > Settings > Accessibility > TalkBack > SETTINGS.

### CALLER ID

When you want to hear who's calling:

- Read out loud: Have your caller announced—touch
   Phone > Menu > Settings > Caller ID Readout.
- Ringtones: Assign a unique ringtone to a contact—touch People, touch a contact, then touch Menu > Set ringtone.

### **VOICE SETTINGS**

Personalize your voice settings:

- Voice search: Touch Apps ::: > Settings > Language & input > Voice Search. From here, you can set options like language, personalized voice recognition, and censorship.
- Voice typing: Touch Apps ::: > Settings > Language & input > Language & input, then touch in next to Google voice typing. From here, you can select input language and block offensive words.
- Text-to-speech: Touch Apps ::: > Settings
   Language & input > Text-to-speech output. From here, you can set speed options and listen to a spoken text example.

### **VOLUME & VIBRATE**

Choose volume and vibrate settings that work for you. Touch Apps (∷) > Settings > Sound:

- Volume: Touch Volumes and use the sliders.
- Vibrate: Touch Vibrate and ring to feel your phone ring.

#### **700M**

Get a closer look. To zoom in, touch the screen with two fingers and then slide them apart. To zoom out, slide your fingers together.

#### **DISPLAY BRIGHTNESS**

Set a brightness level that works for you. Touch Apps ::: > Settings > Display > Brightness > Adjust brightness level. Make sure that Automatic brightness is unchecked so you can set your own level.

#### **TOUCHSCREEN & KEYS**

All these touch features are great, and sometimes it's nice to hear or feel your touches too. Touch Apps :::

- > Settings > Sound:
- Touchscreen: To hear screen touches (click), select Touch sounds.
- Keys: To feel key touches (vibrate), select Vibrate on touch.
- Screen lock: To hear when you lock/unlock the screen (click), select Screen lock sound.

#### **MESSAGES**

From a simple text message to IM, email, and more. Create, send, and receive them all on your phone.

And to make text entry even easier, you can use features like auto-correct, auto-punctuate, and auto-capitalization—touch Apps (iii) > Settings > Language & input, then touch (iven next to Moto English Input. Of course if you don't want to type at all, then use your voice—touch (iven next touchscreen keypad.

#### TTY

You can use your phone in TTY mode with standard teletype machines. Touch ### Phone > Menu

- > Settings > TTY mode and select the mode you need:
- TTY full: Type and read text on your TTY device.
- TTY HCO: Hearing-Carry-Over—type text on your TTY device and listen to voice replies on your phone's speaker.
- TTY VCO: Voice-Carry-Over—speak into your phone and read text replies on your TTY device.

**Note:** You'll need a cable/adapter to connect your TTY device to the headset jack on your phone.

Refer to your TTY device guide for mode and usage information.

### **APPS**

Want more? No problem. Google  $Play^{TM}$  Store provides access to thousands of apps, and many provide useful accessibility features.

Find it: Apps (iii) > play Store

**Tip:** Choose your apps carefully, from trusted sites, like **Play Store**, as some may impact your phone's performance.

### **MANAGEMENT**

stay in control

### **MEMORY CARD & FILE MANAGEMENT**

Your photos, videos, and other files are automatically stored in your phone's internal memory. You can set individual applications (camera, camcorder, etc.) to store files on a microSD card. To install a microSD card, go to "ASSEMBLE & CHARGE" on page 3.

**Tip:** To move media from internal memory to a microSD card, touch Apps ::: > Settings > Storage > Manage internal storage.

### **DELETE OR SHARE FILES ON YOUR PHONE**

Find it: Apps (::) > Files > Device storage or SD card

Touch a file or folder to open, then touch and hold a file
to Delete or Share

### **REMOVE A MICROSD CARD**

**Note:** Do not remove a microSD card while your phone is using it or writing files on it.

Before you remove a microSD card you need to stop your phone using it. Touch Apps (iii) > Settings > Storage > Unmount SD card.

### DATA HSAGE

You can track the amount of data uploaded and downloaded by your phone, and set a limit on your monthly data usage.

**Note:** Usage information is provided to help you manage your phone. This may not match the amounts charged by your service provider, as they're not measured in the same way.

### Find it: Apps (iii) > Settings > Data usage

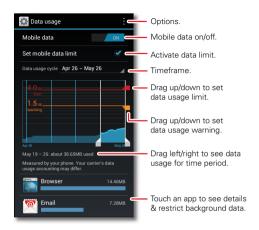

The data usage screen shows information and settings for data transferred over your service provider's mobile network.

Tip: You can also track Wi-Fi usage, by touching Apps 
>> Settings > Data usage > Menu 
■ > Show Wi-Fi usage
or Restrict background data.

#### SET A DATA USAGE WARNING

Touch Apps :: > Settings > Data usage, then drag the right side of the orange bar up/down to set the data warning level. You'll receive a notification when your data usage reaches the specified level.

#### **SET A DATA USAGE LIMIT**

Touch Apps ::: > Settings > Data usage > Set mobile data limit, then drag the right side of the red bar up/down to set the data usage limit.

When you reach your data usage limit, mobile data is turned off automatically and many of your phone's features won't work correctly. You'll receive a notification when mobile data is turned off.

#### RESTRICT BACKGROUND DATA USAGE BY APP

Some apps transfer data in the background, when you're not using them. You can restrict background data usage for individual apps to help reduce your overall data usage.

Touch Apps ::: > Settings > Data usage, and scroll down to see which apps are transferring data over the mobile network. Touch an app, then touch > Restrict background data.

### RESTRICT ALL BACKGROUND DATA

You can restrict background data for all apps across all available networks (mobile, Wi-Fi, and/or Ethernet).

Find it: Apps ::: > Settings > Data usage > Menu : > Restrict background data.

**Caution:** Restricting all background data can cause some features to stop working altogether.

### **WIRELESS MANAGER**

Find it: Apps (iii) > Settings, then go to the WIRELESS & NETWORKS section

Manage all your wireless connections: Wi-Fi, Bluetooth™, mobile data, airplane mode, & mobile hotspot.

### **AIRPLANE MODE**

Use airplane mode to turn all your wireless connections off—useful when flying. Press and hold the Power key > Airplane mode.

**Note:** When you select airplane mode, all wireless services are disabled. You can then turn Wi-Fi and/or Bluetooth back on, if permitted by your airline. Other wireless voice and data services (such as calls and text messages) remain off in airplane mode. Emergency calls to your region's emergency number can still be made.

### **NETWORK**

You should not need to change any network settings. Contact your service provider for help.

Touch Apps ::> Settings > More... > Mobile networks to see network settings options.

### **SECURITY**

help keep your phone safe

### **QUICK START: SECURITY**

Find it: Apps ( > Settings > Security

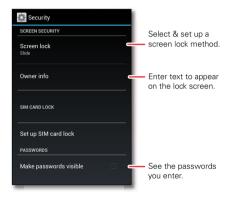

### **SCREEN LOCK**

To prevent accidental touches, you can make the screen lock when it goes to sleep. Touch ::: > Settings

- > Security > Screen lock, then select the lock type:
- None: Turn off the screen lock.
- Slide: Flick of to the right to unlock.
- Face Unlock: Look at your phone to unlock it.
- Pattern: Draw a pattern to unlock.
- PIN: Enter a numeric PIN to unlock.
- Password: Enter a password to unlock.

**Note:** You can make emergency calls on a locked phone (see "EMERGENCY CALLS" on page 17). A locked phone still rings, but you need to unlock it to answer.

### **FACE UNLOCK**

Use face recognition to unlock your phone.

This feature is less secure than a pattern, PIN, or password.

To get started, touch Apps ::: > Settings > Security & Screen Lock > Screen lock > Face Unlock > Set it up.

Follow the prompts and look at the front camera lens. When face capture is complete, choose a pattern or PIN (for backup and to change the lock setting).

To unlock the phone, flick to the right and look at the front camera lens.

#### LOCK PATTERN

To set the lock pattern, touch Apps :: > Settings > Security > Screen lock > Pattern.

Follow the instructions to draw your lock pattern.

When prompted, draw the pattern to unlock the phone.

### **PIN LOCK**

To set a PIN, touch Apps (iii) > Settings > Security > Screen lock > PIN.

Enter a numeric PIN, then confirm it.

When prompted, enter the PIN to unlock the phone.

### PASSWORD LOCK

To set the password, touch Apps :::> > Settings > Security > Screen lock > Password.

Enter a password (up to eight characters), then confirm it.

When prompted, enter the password to unlock the phone.

### PERSONALIZE YOUR LOCK SCREEN

To change your timeout, touch Apps ::: > Settings > Display > Sleep. If you don't touch the screen or press any keys for the amount of time you select, the screen locks automatically.

### LOCK & UNLOCK

To lock your phone screen, do any one of these:

- · Press the Power key.
- Let the screen time out (don't press anything).
- Switch off the power.

To unlock the phone screen, press the Power key, or touch Home  $\bigcirc$ . When you switch on the phone you see the unlock screen.

### FORGOT YOUR PATTERN, PIN, OR PASSWORD?

If you make five unsuccessful attempts to enter your lock pattern, you can touch **Forgot pattern** and enter the Gmail user name and password you set up as your main Gmail account when you registered your device. You will then be able to create a new pattern and unlock your device.

If you forget your PIN or password, contact your service provider to have your device factory reset.

**Warning:** A factory reset will delete all data on your phone.

### RESET

To reset your phone to factory settings and erase all the data on your phone, touch Apps :::> > Settings > Privacy > Factory data reset > Reset phone.

**Warning:** All data on your phone will be deleted. (Nothing on the microSD memory card is deleted.)

### **TROUBLESHOOTING**

we're here to help

### **CRASH RECOVERY**

In the unlikely event that your phone stops responding to touches and key presses, try a forced reboot—press and hold both the Power key and the down volume key for up to 10 seconds.

### **SERVICE & REPAIRS**

If you have questions or need assistance, we're here to help.

Go to <a href="https://www.motorola.com/support">www.motorola.com/support</a>, where you can select from a number of customer care options. You can also contact the Motorola Customer Support Center at 1-800-331-6456 (United States), 1-888-390-6456 (TTY/TDD United States for hearing impaired), or 1-800-461-4575 (Canada).

# Product Safety & Legal

# Battery Use & Safety

The following battery use and safety information applies to all Motorola mobile devices. If your mobile device uses a non-removable main battery (as stated in your product information), details related to handling and replacing your battery should be disregarded—the battery should only be replaced by a Motorola-approved service facility, and any attempt to remove or replace your battery may damage the product.

Important: Handle and store batteries properly to avoid injury or damage. Most battery safety issues arise from improper handling of batteries, and particularly from the continued use of damaged batteries.

#### DON'Ts

- Don't disassemble, crush, puncture, shred, or otherwise attempt to change the form of your battery.
- Don't use tools, sharp objects, or excessive force to insert or remove the battery as this can damage the battery.
- Don't let the mobile device or battery come in contact with liquids.\* Liquids can
  get into the mobile device's circuits, leading to corrosion.
- Don't allow the battery to touch metal objects. If metal objects, such as jewelry, stay
  in prolonged contact with the battery contact points, the battery could become very hot.
- Don't place your mobile device or battery near a heat source.\* High temperatures can cause the battery to swell, leak, or malfunction.
- Don't dry a wet or damp battery with an appliance or heat source, such as a hair dryer or microwave oven.

### D0s

- Do avoid leaving your mobile device in your car in high temperatures.\*
- Do avoid dropping the mobile device or battery.\* Dropping these items, especially
  on a hard surface, can potentially cause damage.\*
- Do contact your service provider or Motorola if your mobile device or battery has been damaged in any of the ways listed here.
- \* Note: Always make sure that any battery, connector and compartment covers are closed and secure to avoid direct exposure of the battery to any of these conditions, even if your product information states that your mobile device can resist damage from these conditions.

Important: Motorola recommends you always use Motorola-branded batteries and chargers for quality assurance and safeguards. Motorola's warranty does not cover damage to the mobile device caused by non-Motorola batteries and/or chargers. To help you identify authentic Motorola batteries from non-original or counterfeit batteries (that may not have adequate safety protection), Motorola provides holograms on its batteries. You should confirm that any battery you purchase has a "Motorola Original" hologram.

If you see a message on your display such as Invalid Battery or

### Unable to Charge, take the following steps:

- Remove the battery and inspect it to confirm that it has a "Motorola Original" hologram;
- If there is no hologram, the battery is not a Motorola battery:
- If there is a hologram, replace the battery and try charging it again;
- If the message remains, contact a Motorola authorized service center.

Warning: Use of a non-Motorola battery or charger may present a risk of fire, explosion, leakage, or other hazard.

Proper and safe battery disposal and recycling: Proper battery disposal is not only important for safety, it benefits the environment. You can recycle your used batteries in many retail or service provider locations. Additional information on proper disposal and recycling can be found at www.motorola.com/recycling

**Disposal:** Promptly dispose of used batteries in accordance with local regulations. Contact your local recycling center or national recycling organizations for more information on how to dispose of batteries.

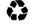

Warning: Never dispose of batteries in a fire because they may explode.

# **Battery Charging**

### Notes for charging your product's battery:

- During charging, keep your battery and charger near room temperature for efficient battery charging.
- New batteries are not fully charged.
- New batteries or batteries stored for a long time may take more time to charge.
- Motorola batteries and charging systems have circuitry that protects the battery from damage from overcharging.

# Third Party Accessories

Use of third party accessories, including but not limited to batteries, chargers, headsets, covers, cases, screen protectors and memory cards, may impact your mobile device's performance. In some circumstances, third party accessories can be dangerous and may void

your mobile device's warranty. For a list of Motorola accessories, visit

# **Driving Precautions**

Responsible and safe driving is your primary responsibility when behind the wheel of a vehicle. Using a mobile device or accessory for a call or other application while driving may cause distraction, and may be prohibited or restricted in certain areas—always obey the laws and reoulations on the use of these products.

### While driving, NEVER:

- Type, read, enter or review texts, emails, or any other written data.
- Surf the web.
- · Input navigation information.
- Perform any other functions that divert your attention from driving.

### While driving, ALWAYS:

- Keep your eyes on the road.
- Use a handsfree device if available or required by law in your area.
- Enter destination information into a navigation device before driving.
- Use voice activated features (such as voice dial) and speaking features (such as audible directions), if available.
- Obey all local laws and regulations for the use of mobile devices and accessories in the vehicle.
- End your call or other task if you cannot concentrate on driving.
   Remember to follow the "Smart Practices While Driving" at www.motorola.com/callsmart (in English only).

# Seizures, Blackouts & Eyestrain

To reduce eyestrain and avoid headaches, it is always a good idea to hold the screen a comfortable distance from your eyes, use in a well-lit area, and take frequent breaks. Some people may be susceptible to seizures or blackouts (even if they have never had one before) when exposed to flashing lights or light patterns, such as when playing video games, or watching videos with flashing-light effects.

Discontinue use and consult a physician if any of the following symptoms occur: seizures, blackout, convulsion, eye or muscle twitching, loss of awareness, or disprientation. If you or someone in your family has experienced seizures or blackouts, please consult with your physician before using an application that produces flashing-light effects on your mobile device.

# Caution About High Volume Usage

Warning: Exposure to loud noise from any source for extended periods of time may affect your hearing. The louder the volume sound level, the less time is required before your hearing could be affected. To protect your hearing:

- Limit the amount of time you use headsets or headphones at high volume.
- Avoid turning up the volume to block out noisy surroundings.
- Turn the volume down if you can't hear people speaking near you.

If you experience hearing discomfort, including the sensation of pressure or fullness in your ears, ringing in your ears, or muffled speech, you should stop listening to the device through your headset or headphones and have your hearing checked.

For more information about hearing, see our website at

direct.motorola.com/hellomoto/nss/AcousticSafety.asp (in English only).

# Repetitive Motion

When you repetitively perform actions such as pressing keys or entering finger-written characters, you may experience occasional discomfort in your hands, arms, shoulders, neck, or other parts of your body. If you continue to have discomfort during or after such use, stop use and see a physician.

### Children

**Keep your mobile device and its accessories away from small children.** These products are not toys and may be hazardous to small children. For example:

- A choking hazard may exist for small, detachable parts.
- . Improper use could result in loud sounds, possibly causing hearing injury.
- Improperly handled batteries could overheat and cause a burn.

**Supervise access for older children.** Similar to a computer, if an older child does use your mobile device, you may want to monitor their access to help prevent:

- Exposure to inappropriate apps or content.
- Improper use of apps or content.
- Loss of data.

# Glass Parts

Some parts of your mobile device may be made of glass. This glass could break if the product receives a substantial impact. If glass breaks, do not touch or attempt to remove. Stop using your mobile device until the glass is replaced by a qualified service center.

# **Operational Warnings**

Obey all posted signs when using mobile devices in public areas.

## Potentially Explosive Areas

Potentially explosive areas are often, but not always, posted and can include blasting areas, fueling stations, fueling areas (such as below decks on boats), fuel or chemical transfer or storage facilities, or areas where the air contains chemicals or particles, such as grain dust, or metal nowders.

When you are in such an area, turn off your mobile device, and do not remove, install, or charge batteries, unless it is a radio product type especially qualified for use in such areas and certified as "Intrinsically Safe" (for example, Factory Mutual, CSA, or UL approved). In such areas, sparks can occur and cause an explosion or fire.

## Symbol Key

Your battery, charger, or mobile device may contain symbols, defined as follows:

| Symbol      | Definition                                                                                                    |
|-------------|----------------------------------------------------------------------------------------------------|
| $\triangle$ | Important safety information follows.                                                                                                    |
| 8           | Do not dispose of your battery or mobile device in a fire.                                                                                         |
| <b>₩</b>    | Your battery or mobile device may require recycling in accordance with local laws. Contact your local regulatory authorities for more information. |
| X           | Do not dispose of your battery or mobile device with your household waste. See "Recycling" for more information.                                   |
|             | Do not use tools.                                                                                                    |

| Symbol | Definition           |
|--------|----------------------|
|        | For indoor use only. |

# Radio Frequency (RF) Energy

## Exposure to RF Energy

Your mobile device contains a transmitter and receiver. When it is ON, it receives and transmits RF energy. When you communicate with your mobile device, the system handling your call controls the power level at which your mobile device transmits.

Your mobile device is designed to comply with local regulatory requirements in your country concerning exposure of human beings to RF energy.

# RF Energy Operational Precautions

For optimal mobile device performance, and to be sure that human exposure to RF energy does not exceed the guidelines set forth in the relevant standards, always follow these instructions and precautions:

- When placing or receiving a phone call, hold your mobile device just like you would a landline phone.
- If you wear the mobile device on your body, always place the mobile device in a
  Motorola-supplied or approved accessory (e.g. clip, holder, holster, case or arm band), If
  you do not use a body-worm accessory supplied or approved by Motorola, ensure that
  whatever product is used is free of any metal and that it positions the mobile device at
  least 2.5 cm (1 inch) away from the body.
- Using accessories not supplied or approved by Motorola may cause your mobile device to
  exceed RF energy exposure guidelines. For a list of Motorola-supplied or approved
  accessories, visit our website at: <a href="https://www.motorola.com">www.motorola.com</a>.

# RF Energy Interference/Compatibility

Nearly every electronic device is subject to RF energy interference from external sources if inadequately shielded, designed, or otherwise configured for RF energy compatibility. In some circumstances, your mobile device may cause interference with other devices.

### Follow Instructions to Avoid Interference Problems

Turn off your mobile device in any location where posted notices instruct you to do so, such as hospitals or health care facilities.

In an aircraft, turn off your mobile device whenever instructed to do so by airline staff. If your mobile device offers an airplane mode or similar feature, consult airline staff about using it in flight.

### Medical Devices

If you have a medical device, including an implantable medical device such as a pacemaker or defibrillator, consult your healthcare provider and the device manufacturer's directions before using this mobile device.

Persons with implantable medical devices should observe the following precautions:

- ALWAYS keep the mobile device more than 20 centimeters (8 inches) from the implantable medical device when the mobile device is turned ON.
- DO NOT carry the mobile device in the breast pocket.
- Use the ear opposite the implantable medical device to minimize the potential for interference.
- Turn OFF the mobile device immediately if you have any reason to suspect that interference is taking place.

# Regulatory Information

Your Motorola mobile device is designed to comply with national and international regulatory requirements. For full compliance statements and details, please refer to the regulatory information in your printed product quide.

## **Location Services**

The following information is applicable to Motorola mobile devices that provide location based functionality. Location sources can include GPS, AGPS and Wi-Fi. Your mobile device can use Global Positioning System (GPS) signals for location-based applications. GPS uses satellites controlled by the U.S. government that are subject to changes implemented in accordance with the Department of Defense policy and the Federal Radio Navigation Plan. These changes may affect the performance of location technology on your mobile device.

Your mobile device can also use Assisted Global Positioning System (AGPS), which obtains information from the cellular network to improve GPS performance. AGPS uses your wireless service provider's network and therefore airtime, data charges, and/or additional charges service provider's network and therefore airtime, data charges, and/or additional charges. may apply in accordance with your service plan. Contact your wireless service provider for details.

Your mobile device can also use Wi-Fi signals to determine your approximate location, using information from known and available Wi-Fi networks

### Your Location

Location-based information includes information that can be used to determine the approximate location of a mobile device. Mobile devices which are connected to a wireless network transmit location-based information. Devices enabled with location technology also transmit location-based information. Additionally, if you use applications that require location-based information (e.g. driving directions), such applications transmit location-based information may be shared with third parties, including your wireless service provider, applications providers, Motorola, and other third parties providing services.

### **Emergency Calls**

When you make an emergency call, the cellular network may activate the AGPS technology in your mobile device to tell the emergency responders your approximate location. AGPS has limitations and **might not work in your area**. Therefore:

- Always tell the emergency responder your location to the best of your ability; and
- Remain on the phone for as long as the emergency responder instructs you.

# Navigation

The following information is applicable to Motorola mobile devices that provide navigation features.

When using navigation features, note that mapping information, directions and other navigational data may contain inaccurate or incomplete data. In some countries, complete information may not be available. Therefore, you should visually confirm that the navigational instructions are consistent with what you see. All drivers should pay attention to road conditions, closures, traffic, and all other factors that may impact driving. Always obey posted road signs.

# Privacy & Data Security

Motorola understands that privacy and data security are important to everyone. Because some features of your mobile device may affect your privacy or data security, please follow these recommendations to enhance protection of your information:

- Monitor access—Keep your mobile device with you and do not leave it where others
  may have unmonitored access. Use your device's security and lock features, where
  available.
- Keep software up to date—If Motorola or a software/application vendor releases a
  patch or software fix for your mobile device that updates the device's security, install it as
  soon as ossible.
- Secure Personal Information—Your mobile device can store personal information in various locations including your SIM card, memory card, and phone memory. Be sure to remove or clear all personal information before you recycle, return, or give away your device. You can also backup your personal data to transfer to a new device.

**Note:** For information on how to backup or wipe data from your mobile device, go to www.motorola.com/support

- Online accounts —Some mobile devices provide a Motorola online account (such as MOTOBLUR). Got your account for information on how to manage the account, and how to use security features such as remote wipe and device location (where available).
- Applications and updates—Choose your apps and updates carefully, and install from trusted sources only. Some apps can impact your phone's performance and/or have access to private information including account details, call data, location details and network resources.
- Wireless—For mobile devices with Wi-Fi features, only connect to trusted Wi-Fi
  networks. Also, when using your device as a hotspot (where available) use network
  security. These precautions will help prevent unauthorized access to your device.
- Location-based information—Mobile devices enabled with location based technologies such as GPS, AGPS or Wi-Fi, can transmit location-based information. See "I cartion Services" for more details.
- Other information your device may transmit—Your device may also transmit testing
  and other diagnostic (including location-based) information, and other non-personal
  information to Motorola or other third-party servers. This information is used to help
  improve products and services offered by Motorola.

If you have further questions regarding how the use of your mobile device may impact your privacy or data security, please contact Motorola at <a href="mailto:privacy@motorola.com">privacy@motorola.com</a>, or contact your service provider.

### Use & Care

To care for your Motorola mobile device, please observe the following:

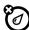

### liquids

Don't expose your mobile device to water, rain, extreme humidity, sweat, or other liquids.

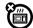

### drying

Don't try to dry your mobile device using a microwave oven, conventional oven, or dryer, as this may damage the mobile device.

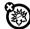

#### extreme heat or cold

Don't store or use your mobile device in temperatures below -10°C (14°F) or above 60°C (140°F). Don't recharge your mobile device in temperatures below 0°C (32°F) or above 45°C (113°F).

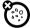

#### dust and dirt

Don't expose your mobile device to dust, dirt, sand, food, or other inappropriate materials.

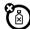

#### cleaning

To clean your mobile device, use only a dry soft cloth. Don't use alcohol or other cleaning solutions.

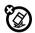

#### shock and vibration

Don't drop your mobile device.

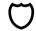

#### protection

To help protect your mobile device, always make sure that any battery, connector and compartment covers are closed and secure.

# Recycling

### Mobile Devices & Accessories

Please do not dispose of mobile devices or electrical accessories (such as chargers, headsets, or batteries) with your household waste, or in a fire. These items should be disposed of in accordance with the national collection and recycling schemes operated by your local or regional authority. Alternatively, you may return unwanted mobile devices and electrical accessories to any Motorola Approved Service Center in your region. Details of Motorola approved national recycling schemes, and further information on Motorola recycling activities can be found at:

# Packaging & Product Guides

Product packaging and product guides should only be disposed of in accordance with national collection and recycling requirements. Please contact your regional authorities for more details.

## California Perchlorate Label

Some mobile phones use an internal, permanent backup battery on the printed circuit board that may contain very small amounts of perchlorate. In such cases, California law requires the following label:

Perchlorate Material – special handling may apply when the battery is recycled or disposed of. See <a href="https://www.dtsc.ca.gov/hazardouswaste/perchlorate">www.dtsc.ca.gov/hazardouswaste/perchlorate</a> (in English only). There is no special handling required by consumers.

# Hearing Aid Compatibility with Mobile Phones

Some Motorola phones are measured for compatibility with hearing aids. If the box for your particular model has "Rated for Hearing Aids" printed on it, the following explanation applies.

When some mobile phones are used near some hearing devices (hearing aids and cochlear implants), users may detect a buzzing, humming, or whining noise. Some hearing devices are more immune than others to this interference noise, and phones also vary in the amount of interference they generate.

The wireless telephone industry has developed ratings for some of their mobile phones, to assist hearing device users in finding phones that may be compatible with their hearing

devices. Not all phones have been rated. Phones that are rated have the rating on their box or a deal on the box. To maintain the published Hearing Aid Compatibility (HAC) rating for this mobile phone, use only the original equipment battery model.

This phone has been tested and rated for use with hearing aids for some of the wireless technologies that it uses. However, there may be some newer wireless technologies used in this phone that have not been tested yet for use with hearing aids. It is important to try the different features of this phone thoroughly and in different locations, using your hearing aid or cochlear implant, to determine if you hear any interfering noise. Contact your service provider or Motorola for information on hearing aid compatibility. If you have questions about return or exchance policies, contact your service provider or phone retailer.

The ratings are not guarantees. Results will vary depending on the user's hearing device and hearing loss. If your hearing device happens to be vulnerable to interference, you may not be able to use a rated phone successfully. Trying out the phone with your hearing device is the best way to evaluate it for your personal needs.

M-Ratings: Phones rated M3 or M4 meet FCC requirements and are likely to generate less interference to hearing devices than phones that are not labeled. M4 is the better/higher of the two ratinos

T-Ratings: Phones rated T3 or T4 meet FCC requirements and are likely to be more usable with a hearing device's telecoil ("T Switch" or "Telephone Switch") than unrated phones. T4 is the better/higher of the two ratings. (Note that not all hearing devices have telecoils in them.)

Hearing devices may also be measured for immunity to this type of interference. Your hearing device manufacturer or hearing health professional may help you find results for your hearing device. The more immune your hearing aid is, the less likely you are to experience interference noise from mobile phones.

# Software Copyright

Motorola products may include copyrighted Motorola and third-party software stored in semiconductor memories or other media. Laws in the United States and other countries preserve for Motorola and third-party software providers certain exclusive rights for copyrighted software, such as the exclusive rights to distribute or reproduce the copyrighted software. Accordingly, any copyrighted software contained in Motorola products may not be modified, reverse-engineered, distributed, or reproduced in any manner to the extent allowed by law. Furthermore, the purchase of Motorola products shall not be deemed to grant either directly or by implication, estoppel, or otherwise, any license under the copyrights, patents, or patent applications of Motorola or any third-party software provider, except for the normal,

non-exclusive, royalty-free license to use that arises by operation of law in the sale of a product.

# Content Copyright

The unauthorized copying of copyrighted materials is contrary to the provisions of the Copyright Laws of the United States and other countries. This device is intended solely for copying non-copyrighted materials, materials in which you own the copyright, or materials which you are authorized or legally permitted to copy. If you are uncertain about your right to copy any material, please contact your legal advisor.

# Open Source Software Information

For instructions on how to obtain a copy of any source code being made publicly available by Motorola related to software used in this Motorola mobile device, you may send your request in writing to the address below. Please make sure that the request includes the model number and the software version number.

MOTOROLA MOBILITY INC.

OSS Management

600 North US Hwv 45

Libertvville, IL 60048

LISA

The Motorola website opensource.motorola.com (in English only) also contains information regarding Motorola's use of open source.

Motorola has created the opensource motorola com website to serve as a portal for interaction with the software community-at-large.

To view additional information regarding licenses, acknowledgments and required copyright notices for open source packages used in this Motorola mobile device, please touch Apps (:::) > Settings > About phone > Legal information

> Open source licenses. In addition, this Motorola device may include self-contained applications that present supplemental notices for open source packages used in those applications.

# Export Law Assurances

This product is controlled under the export regulations of the United States of America and Canada. The Governments of the United States of America and Canada may restrict the exportation or re-exportation of this product to certain destinations. For further information contact the U.S. Department of Commerce or the Canadian Department of Foreign Affairs and International Trade.

# **Product Registration**

Online Product Registration:

www.motorola.com/us/productregistration (in English only)

Product registration is an important step toward enjoying your new Motorola product. Registering permits us to contact you for product or software updates and allows you to subscribe to undates on new products or special promotions. Registration is not required for warranty coverage.

Please retain your original dated sales receipt for your records. For warranty service of your Motorola product you will need to provide a copy of your dated sales receipt to confirm warranty status.

Thank you for choosing a Motorola product.

# Service & Repairs

If you have questions or need assistance, we're here to help. Go to www.motorola.com/repair (United States) or

www.motorola.com/support (Canada), where you can select from a number of customer care options. You can also contact the Motorola Customer Support Center at 1-800-734-5870 (United States), 1-888-390-6456 (TTY/TDD United States for hearing impaired), or 1-800-461-4575 (Canada).

## How to Obtain Service or Other Information

- Please access and review the online Customer Support section of Motorola's consumer website prior to requesting warranty service.
- 2. If the Product is still not functioning properly after making use of this resource, please contact the Warrantor listed at the Motorola website or the contact information for the corresponding location.
- 3. A representative of Motorola, or of a Motorola Authorized Repair Center, will help determine whether your Product requires service. You may be required to download, or otherwise obtain and accept software updates from Motorola or a Motorola Authorized Repair Center. You are responsible for any applicable carrier service fees incurred while obtaining the required downloads. Complying with the warranty process, repair instructions and accepting such software updates is required in order to receive additional warranty support.
- 4. If the software update does not fix the problem, you will receive instructions on how to ship the Product to a Motorola Authorized Repair Center or other entity.
- To obtain warranty service, as permitted by applicable law, you are required to include: (a) a copy of your receipt, bill of sale or other comparable proof of purchase; (b) a written

description of the problem; (c) the name of your service provider, if applicable; (d) your address and telephone number. In the event the Product is not covered by the Motorola Limited Warranty, Motorola will inform the consumer of the availability, price and other conditions applicable to the repair of the Product.

To obtain service or other information, please access and review the online Customer Support section of Motorola's consumer website at

# Motorola Mobility Inc. Limited Global Warranty Mobile Phones

Note: This Limited Warranty is not applicable in Quebec, Canada. FOR CONSUMERS WHO ARE COVERED BY CONSUMER PROTECTION LAWS OR REQULATIONS IN THEIR COUNTRY OF PURCHASE OR, IF DIFFERENT, THEIR COUNTRY OF RESIDENCE, THE BENEFITS CONFERRED BY THIS LIMITED WARRANTY ARE IN ADDITION TO ALL RIGHTS AND REMEDIES CONVEYED BY SUCH CONSUMER PROTECTION LAWS AND REGULATIONS.

### Who is Covered?

This Limited Warranty extends only to the first consumer purchaser of the Product, and is not transferable.

# What Does this Limited Warranty Cover?

Motorola Mobility Inc. or its subsidiaries' warranty obligations are limited to the terms and conditions set forth herein. Subject to the exclusions contained below, Motorola Mobility Inc or its subsidiaries ("Motorola") warrant this Mobile Phone, and any in-box accessories which accompany such Mobile Phone ("Product") against defects in materials and workmanship, under normal consumer use, for a period of ONE (1) YEAR from the date of retail purchase by the original end-user purchaser, or the period of time required by the laws of the country where the Product is purchased, whichever is longer ("Warranty Period"). Repairs made under this Limited Warranty are covered for the balance of the original Warranty Period, or 90 days from the date of service, whichever is longer. Any upgrade to the original product will be covered only for the duration of the original Warranty Period. This Limited Warranty is only available in the country where the Product was purchased.

Motorola may provide service outside the country of purchase, to the extent that it is possible and under the terms and conditions of the country of purchase. This Limited Warranty applies only to new Products which are a) manufactured by or for Motorola is identified by the "Motorola" trademark, trade name, or loop legally affixed to

them; b) purchased by consumers from an authorized reseller or distributor of Motorola Products; and c) accompanied by this written Limited Warranty.

### What Will Motorola Do?

If a covered defect or damage arises and a valid warranty claim is received within the applicable Warranty Period, Motorola, at its sole option, unless otherwise required by applicable law, will either (1) repair, at no charge, the defect or damage using new, used or reconditioned/refurbished functionally equivalent replacement parts; or (2) exchange the Product with a replacement Product that is new or which has been reconditioned/refurbished or otherwise remanufactured from new or used parts and is functionally equivalent to the original Product; or (3) refund the purchase price of any Products covered by the terms and conditions of this Limited Warranty.

Products, parts and supporting documentation provided to Motorola as part of the warranty process, shall become the property of Motorola, and may not be returned. When a replacement or refund is given, the Product for which the replacement or refund is provided must be returned to Motorola and shall become the property of Motorola.

# Exclusions (Products and Accessories) This warranty does not apply to:

- (a) Consumable parts, such as batteries or protective coatings designed to diminish over time unless failure has occurred due to a defect in materials or workmanship. As with all batteries, the maximum capacity of the battery will decrease with time and use; this is not a defect. Only defective batteries and batteries that leak are covered by this warranty.
- (b) Cosmetic damage, including but not limited to scratches, dents, cracks or other cosmetic damage.
- (c) Damage caused by use with non-Motorola products. Defects or damage that result from the use of non-Motorola branded or certified Products, accessories or other peripheral equipment, including without limitation housings, parts, or software, are excluded from coverage.
- (d) Damage caused by accident, abuse, misuse, liquid contact, fire, earthquake or other external causes; including but not limited to: (i) improper usage or operation (e.g. operating the Product outside their permitted or intended uses as defined by Motorola, including but not limited to as set forth by Motorola in the Products' User Manual, Quick Start Guide, Online Tutorials, and other documentation, improper storage (e.g. subjecting the Product to extreme temperatures), abuse or neglect (e.g. brown/bent/missing clips/fasteners/connectors); impact damage (e.g. dropping the Product) (ii) contact with liquids, water, rain, extreme humidity, heavy perspiration or other moisture; sand, food, dit he similar substances (except for Products sold as resistant to such substances, but only to the

extent the damage was not caused by incorrectly securing the phone's protective elements or subjecting the Product to conditions beyond its stated specifications or limits); (iii) use of the Products for commercial rental purposes; or (iv) external causes or acts which are not the fault of Motorola, including but not limited to flood, fire, earthquake, tornado or other acts of God, are excluded from coverage.

(e) Unauthorized Service or Modification. Defects or damage resulting from service, testing, adjustment, installation, maintenance, alteration, or modification in any way, including but not limited to tampering with or altering the software, by someone other than Motorola, or its authorized service centers, are excluded from coverage. Notwithstanding the foregoing, any Product which has had its bootloader unlocked, or whose operating system has been altered, including any failed attempts to unlock the bootloader or alter such operating system, is not covered by this warranty, regardless of whether such modifications are authorized, approved, or otherwise sanctioned by Motorola.

(f) A product or part that has been modified in any manner without the written permission of Motorola. Products that have been altered in any manner so as to prevent Motorola from determining whether such Products are covered under the terms of this Limited Warranty are excluded from coverage. The forgoing shall include but not be limited to (i) serial numbers, date tags or other manufacturer coding that has been removed, altered or obliterated; (ii) mismatched or duplicated serial numbers; or (iii) broken seals or other evidence of tampering. Do not open the Product or attempt to repair the Product yourself; such conduct may cause damage that is not covered by this warranty.

- (g) Normal wear and tear or otherwise due to the normal aging of the Product.
  (h) Defects, damages, or the failure of the Product due to any communication service or network you subscribe to or use with the Products.
- (i) All software, including operating system software, third-party software, applications, and all other software of any kind. Software distributed by Motorola is provided "AS-IS" and "AS AVAILABLE," "WITH ALL FAULTS" and without a warranty of any kind. The Limited Warranty does not apply to any non-Motorola product or any software, even if packaged or sold with the Motorola hardware, unless otherwise required by applicable local law.
- (j) Products that have been refurbished, reconditioned, or remanufactured, except for Products repaired or replaced pursuant to the terms of this Limited Warranty. If damage is outside the scope of warranty coverage, repair services may be available, but all costs associated with such out of warranty repair will be your responsibility.

### What Other Limitations are There?

- TO THE EXTENT PERMITTED BY APPLICABLE LAW, THIS LIMITED WARRANTY AND THE
  REMEDIES SET FORTH HEREIN ARE EXCLUSIVE AND IN LIEU OF ALL OTHER
  WARRANTIES AND REMEDIES, WHETHER ORAL OR WRITTEN, STATUTORY, EXPRESS OR
  IMPLIED. NO ORAL OR WRITTEN REPRESENTATIONS MADE BY MOTOROLA OR ANY
  SELLER, RESELLER OR DISTRIBUTOR OF THE PRODUCTS, INCLUDING EMPLOYEES AND
  AGENTS THEREOF, SHALL CREATE ANY ADDITIONAL WARRANTY OBLIGATIONS,
  INCREASE THE SCOPE, OR OTHERWISE MODIFY IN ANY MANNER THE TERMS OF THIS
  IMITER WARRANTY
- TO THE EXTENT PERMITTED BY APPLICABLE LAW, MOTOROLA SPECIFICALLY DISCLAIMS ANY AND ALL STATUTORY OR IMPLIED WARRANTIES, INCLUDING, WITHOUT LIMITATION, WARRANTIES OF MERCHANTABILITY, FITNESS FOR A PARTICULAR PURPOSE, NONINFRINGEMENT AND ALL WARRANTIES AGAINST HIDDEN OR LATENT DEFECTS. WHERE SUCH STATUTORY OR IMPLIED WARRANTIES CANNOT LAWFULLY BE DISCLAIMED, THEN TO THE EXTENT PERMITTED BY LAW, ALL SUCH WARRANTIES SHALL BE LIMITED IN DURATION TO THE DURATION OF THE EXPRESS LIMITED WARRANTY CONTAINED HEREIN AND THE REMEDIES OF REPAIR, REPLACEMENT, OR REFUND AS DETERMINED BY MOTOROLA IN ITS SOLE DISCRETION SHALL BE THE EXCLUSIVE REMEDY OF THE CONSUMER.
- TO THE EXTENT PERMITTED BY APPLICABLE LAW, MOTOROLA DOES NOT WARRANT
  THAT THE OPERATION OF ANY PRODUCTS OR SOFTWARE COVERED UNDER THIS
  LIMITED WARRANTY WILL MEET YOUR REQUIREMENTS, WORK IN COMBINATION
  WITH ANY HARDWARE OR SOFTWARE APPLICATIONS OR THIRD PARTY SERVICES, BE
  UNINTERRUPTED, ERROR-FREE, OR WITHOUT RISK TO, OR LOSS OF, ANY
  INFORMATION, DATA, SOFTWARE OR APPLICATIONS CONTAINED THEREIN, OR THAT
  DEFECTS IN THE PRODUCTS OR SOFTWARE WILL BE CORRECTED.
- TO THE EXTENT PERMITTED BY APPLICABLE LAW, IN NO EVENT SHALL MOTOROLA BE
  LIABLE, WHETHER IN CONTRACT, TORT OR UNDER OTHER LEGAL THEORY (INCLUDING
  NEGLIGENCE), FOR DAMAGES IN EXCESS OF THE PURCHASE PRICE OF THE PRODUCTS,
  OR FOR ANY INDIRECT, INCIDENTAL, SPECIAL OR CONSEQUENTIAL DAMAGES OF ANY
  KIND, OR LOSS OF REVENUE OR PROFITS; LOSS OF BUSINESS, BUSINESS
  INTERRUPTION; LOSS OF OPPORTUNITY; LOSS OF GOODWILL; LOSS OF REPUTATION;
  LOSS OF, DAMAGE TO, OR CORRUPTION OF INFORMATION, DATA, SOFTWARE OR
  APPLICATIONS (INCLUDING ANY COSTS ASSOCIATED WITH RECOVERING,
  PROGRAMMING, OR REPRODUCING ANY INFORMATION, DATA, SOFTWARE OR
  APPLICATIONS STORED ON OR USED WITH MOTOROLA PRODUCTS, OR ANY FAILURE
  TO MAINTAIN THE CONFIDENTIALITY OF ANY INFORMATION OR DATA STORED ON THE

- PRODUCTS); OR OTHER FINANCIAL LOSS ARISING OUT OF OR IN CONNECTION WITH THE ABILITY OR INABILITY TO USE THE PRODUCTS.
- SOME STATES OR JURISDICTIONS DO NOT ALLOW THE LIMITATION OR EXCLUSION OF INCIDENTAL OR CONSEQUENTIAL DAMAGES, OR THE EXCLUSION OR LIMITATION ON THE LENGTH OF AN IMPLIED WARRANTY, OR THE LIMITATION OR EXCLUSION OF DAMAGES FOR PERSONAL INJURIES CAUSED BY NEGLIGENCE, SO THE ABOVE LIMITATIONS OR EXCLUSIONS MAY NOT APPLY TO YOU. THIS WARRANTY GIVES YOU SPECIFIC LEGAL RIGHTS, AND YOU MAY ALSO HAVE OTHER RIGHTS THAT VARY FROM STATE OR JURISDICTION.
- DATA BACKUP: ALL INFORMATION, DATA, SOFTWARE OR OTHER APPLICATIONS INCLUDING BUT NOT LIMITED TO PERSONAL CONTACTS. ADDRESS BOOKS, PICTURES. MUSIC AND GAMES WILL BE ERASED DURING THE REPAIR PROCESS. AND CAN NOT BE REINSTALLED BY MOTOROLA. TO AVOID LOSING SUCH INFORMATION, DATA. SOFTWARE OR OTHER APPLICATIONS PLEASE CREATE A BACK UP REFORE YOU DELIVER YOUR PRODUCT FOR WARRANTY SERVICE REMOVE ANY CONFIDENTIAL PROPRIETARY OR PERSONAL INFORMATION AND DISABLE ANY SECURITY PASSWORDS, YOU WILL BE RESPONSIBLE FOR REINSTALLING ALL SLICH INFORMATION, DATA, SOFTWARE, OTHER APPLICATIONS AND PASSWORDS, MOTOROLA AND/OR ITS AUTHORIZED SERVICE CENTERS ARE NOT RESPONSIBLE FOR THE LOSS OR MISUSE OF ANY DATA. FILES. CONTENT, APPLICATIONS AND PROGRAMS WHEN THE PRODUCT IS DELIVERED FOR WARRANTY SERVICE YOUR PRODUCT OR A REPLACEMENT PRODUCT WILL BE RETURNED TO YOU AS YOUR PRODUCT WAS CONFIGURED WHEN ORIGINALLY PURCHASED, SUBJECT TO APPLICABLE SOFTWARE UPDATES, MOTOROLA MAY INSTALL OPERATING SYSTEM SOFTWARE LIPDATES AS PART OF WARRANTY SERVICE THAT MAY PREVENT THE PRODUCT FROM REVERTING TO AN EARLIER VERSION OF THE OPERATING SYSTEM SOFTWARE THIRD PARTY APPLICATIONS INSTALLED ON THE PRODUCT MAY NOT BE COMPATIBLE OR WORK WITH THE PRODUCT AS A RESULT OF THE OPERATING SYSTEM SOFTWARE UPDATE, MOTOROLA AND ITS AUTHORIZED SERVICE CENTERS ARE NOT RESPONSIBLE FOR THE LOSS OF OR INABILITY TO LISE SLICH INFORMATION DATA SOFTWARE OR OTHER APPLICATIONS.
- WARNING AGAINST UNLOCKING THE BOOTLOADER OR ALTERING A
  PRODUCT'S OPERATING SYSTEM SOFTWARE: MOTOROLA STRONGLY
  RECOMMENDS AGAINST ALTERING A PRODUCT'S OPERATING SYSTEM, WHICH
  INCLUDES UNLOCKING THE BOOTLOADER, ROOTING A DEVICE OR RUNNING ANY
  OPERATING SOFTWARE OTHER THAN THE APPROVED VERSIONS ISSUED BY
  OTOROLA AND ITS PARTNERS. SUCH ALTERATIONS MAY PERMANENTLY DAMAGE
  YOUR PRODUCT, CAUSE YOUR PRODUCT TO BE UNSAFE AND/OR CAUSE YOUR

- PRODUCT TO MALFUNCTION. IN SUCH CASES, NEITHER THE PRODUCT NOR ANY DAMAGE RESULTING THEREFROM WILL BE COVERED BY THIS WARRANTY.
- IMPORTANT FCC INFORMATION: YOU MUST NOT MAKE OR ENABLE ANY CHANGES TO THE PRODUCT THAT WILL IMPACT ITS FCC GRANT OF EQUIPMENT AUTHORIZATION. THE FCC GRANT IS BASED ON THE PRODUCT'S EMISSION, MODULATION, AND TRANSMISSION CHARACTERISTICS, INCLUDING: POWER LEVELS, OPERATING FREQUENCIES AND BANDWIDTHS, SAR LEVELS, DUTY-CYCLE, TRANSMISSION MODES (E.G., CDMA, GSM), AND INTENDED METHOD OF USING THE PRODUCT (E.G., HOW THE PRODUCT IS HELD OR USED IN PROXIMITY TO THE BODY). A CHANGE TO ANY OF THESE FACTORS WILL INVALIDATE THE FCC GRANT. IT IS ILLEGAL TO OPERATE A TRANSMITTING PRODUCT WITHOUT A VALID GRANT.

# Copyright & Trademarks

Motorola Mobility, Inc. Consumer Advocacy Office 600 N US Hwy 45 Libertyville, IL 60048

www.motorola.com

Note: Do not ship your product to the above address. If you need to return your product for repairs, replacement, or warranty service, please contact the Motorola Customer Support Center at:

1-800-734-5870 (United States)

1-888-390-6456 (TTY/TDD United States for hearing impaired)

1-800-461-4575 (Canada)

Certain features, services and applications are network dependent and may not be available in all areas; additional terms, conditions and/or charges may apply. Contact your service provider for details.

All features, functionality, and other product specifications, as well as the information contained in this guide, are based upon the latest available information and believed to be accurate at the time of printing. Motorola reserves the right to change or modify any information or specifications without notice or obligation.

Note: The images in this guide are examples only.

MOTOROLA and the Stylized M Logo are trademarks or registered trademarks of Motorola Trademark Holdings, LLC. Google, the Google logo, Google Maps, Google Talk, Google Lattude, Gmail, You fube, Picasa, Google Books, Google Doos, Google Googles, Google Finance, Google Places, Google Maps Navigation Beta, Google Calendar, Android and Google Play are trademarks of Google, Inc. All other product or service names are the property of their respective owners.

© 2012 Motorola Mobility, Inc. All rights reserved.

Caution: Motorola does not take responsibility for changes/modification to the transceiver.

Product ID: MOTOROLA RAZR™ V (Model XT885/XT886)

Manual Number: 68017092001-A

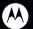

# BUSINESS READY

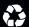